# fischertechnik Konex

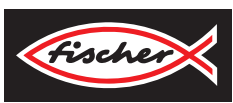

## *LERNFABRIK 4.0*

*TRAINING FACTORY INDUSTRY 4.0 FÁBRICA DE FORMACIÓN INDUSTRIA 4.0*

> **Begleitheft Activity booklet Manual d'accompagnement Begeleidend boekje Cuaderno adjunto Folheto Libretto di istruzioni** Сопроводительная инструкция 附带说明书

## **Contenuto**

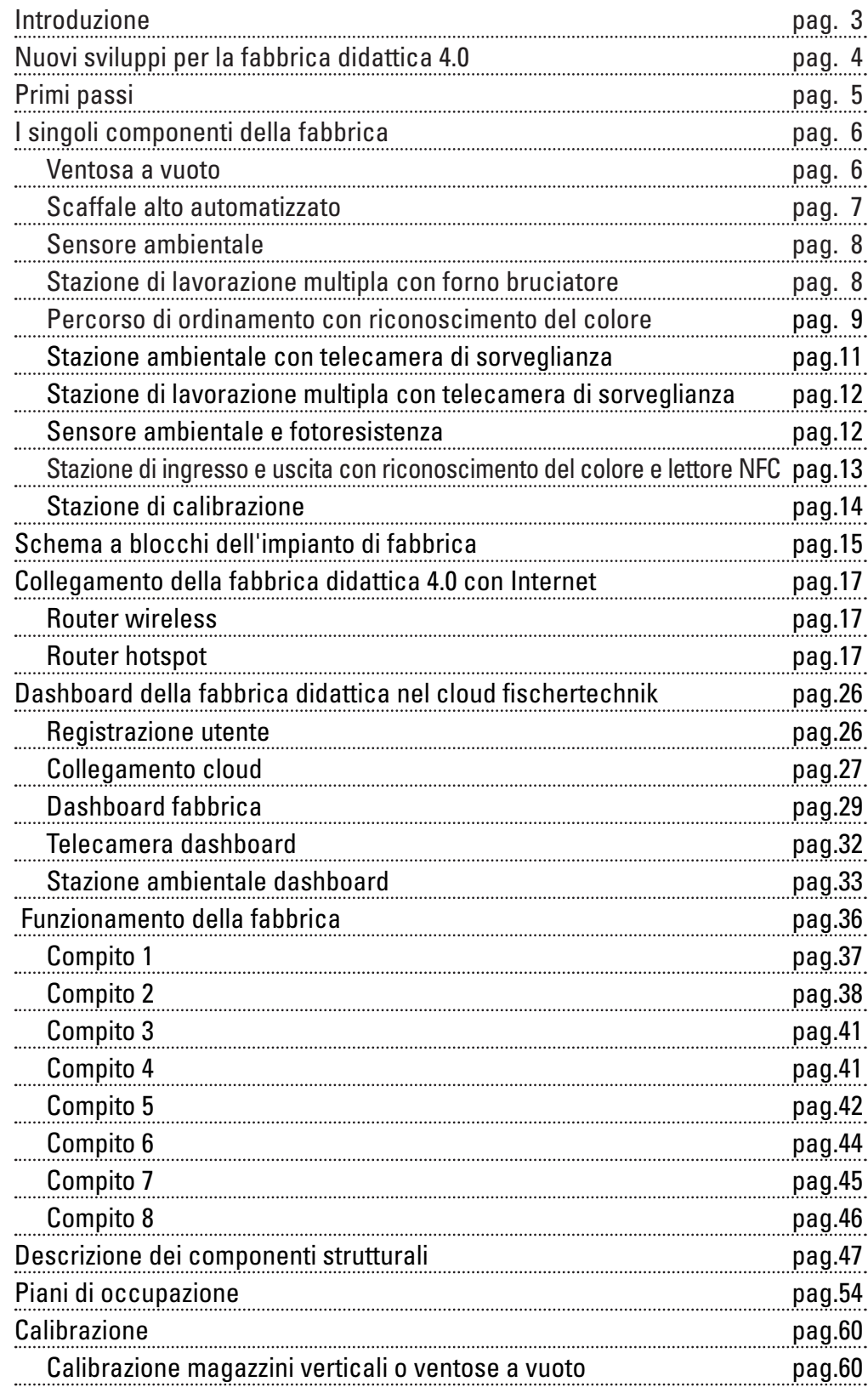

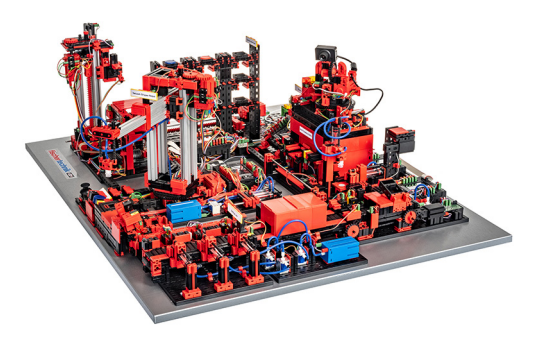

La digitalizzazione nella produzione industriale esige un maggiore collegamento in rete e informazioni più intelligenti a tutti i livelli di produzione. Con la fabbrica didattica fischertechnik 4.0 possono essere simulate, apprese e applicate queste attività di digitalizzazione su scala ridotta, prima che vengano implementate su larga scala. Un modello di esercizio e simulazione flessibile, modulare nonché economico e robusto, che si può impiegare in modo oltremodo sensato.

L'ambiente di studio fischertechnik serve all'apprendimento e alla comprensione di applicazioni industriali 4.0 nella scuola professionale e nella formazione nonché per l'impiego nella ricerca, insegnamento e sviluppo in università, aziende e reparti IT. La simulazione raffigura il processo dell'ordine, della produzione e della consegna in passaggi procedurali digitalizzati e collegati tra loro.

Essa è composta dai moduli della fabbrica come una stazione di deposito e prelievo, ventose a vuoto, magazzini verticali, una stazione di lavorazione multipla con forno bruciatore, un percorso di ordinamento con riconoscimento del colore, un sensore ambientale e una telecamera orientabile.

Dopo che l'ordine nel dashboard è avvenuto, i pezzi in lavorazione percorrono i relativi moduli della fabbrica e lo stato attuale è immediatamente visibile nel dashboard. Il sensore ambientale integrato segnala i valori relativi alla temperatura, umidità, pressione e qualità dell'aria. La telecamera riprende tramite il raggio di oscillazione verticale e orizzontale l'intero impianto ed è in questo modo utilizzabile per l'intero monitoraggio remoto dal web.

I singoli pezzi in lavorazione vengono tracciati tramite l'NFC (Near Field Communication - connettività wireless bidirezionale a corto raggio): ogni pezzo in lavorazione ottiene un numero univoco di identificazione (ID). Questo consente la tracciabilità e visibilità dello stato attuale dei pezzi in lavorazione nel processo di lavorazione.

La fabbrica didattica 4.0 viene comandata da sei controller TXT fischertechnik, alimentati da tre alimentatori di rete da 9V. Gli stessi sono collegati in rete tra loro nella fabbrica e comunicano tramite MQTT. Il MQTT (Message Queuing Telemetry Transport) è un protocollo di messaggi aperto che consente la trasmissione di dati in forma di messaggi tra dispositivi.

## **Introduzione**

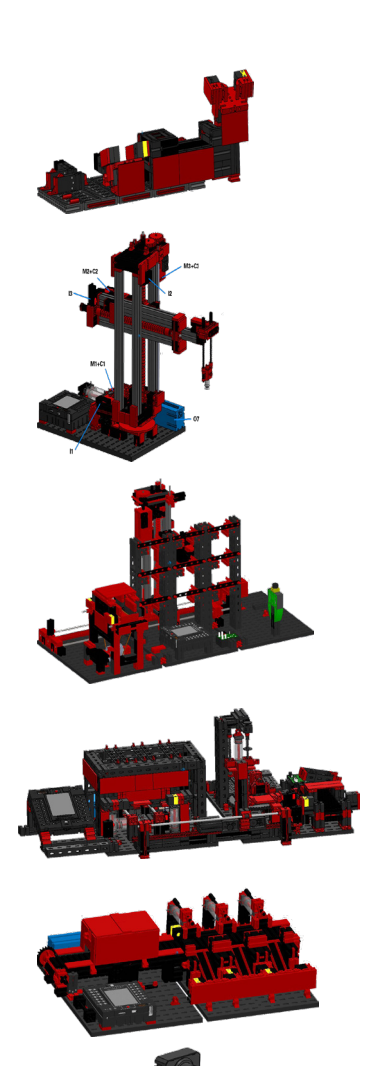

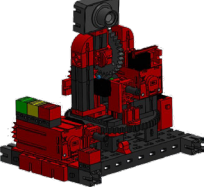

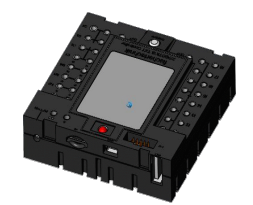

## **Nuovi sviluppi per la fabbrica didattica 4.0**

La base per lo sviluppo della fabbrica didattica 4.0 è la già nota simulazione di fabbrica che lavora in modo automatizzato. Per le persone interessate e i nuovi arrivati segue una piccola panoramica della loro modalità di funzionamento. Vedi anche il video correlato:

#### **https://youtu.be/BApxuYlsT\_w**

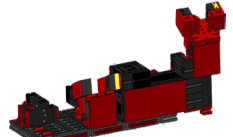

La ventosa a vuoto rifornisce il dispositivo di comando dello scaffale con pezzi in lavorazione. Lo stesso deposita i pezzi in lavorazione nello scaffale alto ordinati per colore. Successivamente, i pezzi in lavorazione vengono portati alla stazione di lavorazione multipla per la loro lavorazione. Dopodiché, i pezzi lavorati vengono ordinati nel percorso di ordinamento in base al colore e trasportati ai punti di stoccaggio. Da lì, i pezzi in lavorazione vengono trasportati dalla ventosa a vuoto di nuovo allo scaffale alto. Questo è un **ciclo infinito e ripetuto.**

Alla fabbrica didattica 4.0 si sono di recente aggiunti:

• una stazione di deposito e prelievo aggiuntiva con controllo della qualità

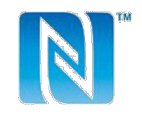

- Collegamento in rete tra i controller TXT (WLAN, MQTT)
	- Programmi di comando scritti in C/C++ • Stazione dei sensori con telecamera integrata e sensore ambientale
	- Identificazione dei pezzi in lavorazione tramite NFC/RFID
	- Router WLAN integrato
	- Collegamento al cloud fischertechnik
	- Raffigurazione e utilizzo di dati in un dashboard
	- 2 joystick per la calibrazione e il comando manuale della ventosa a vuoto e del dispositivo di comando dello scaffale alto
- Raffigurazione dello stato attuale dell'impianto tramite un semaforo
- La telecamera integrata si può telecomandare su due assi
- Marcatura degli elementi della fabbrica

Le singole innovazioni vengono illustrate in dettaglio nei seguenti capitoli.

#### **Software: Interfaccia di programmazione C/C++ API**

Le applicazioni del software sono scritte in C/C++ e caricate pronto all'uso nel controller. La relativa libreria C/C++ e l'API sono pubblicati su GitHub:

#### **https://github.com/fischertechnik.**

Con la libreria si possono anche scrivere programmi C/C++ propri per la fabbrica didattica.

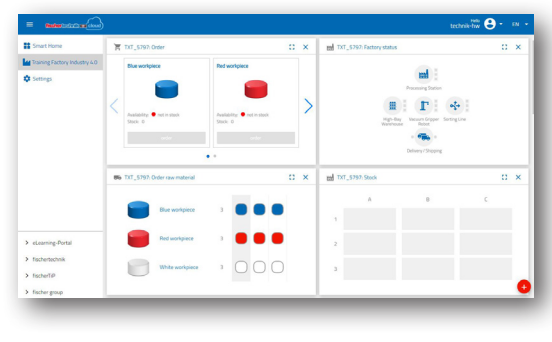

Dopo aver tolto l'imballaggio dal "simulatore di fabbrica" e aver rimosso la sicura di trasporto, eseguire un controllo visivo per la presenza di componenti strutturali allentati o danneggiati. Eventualmente fissare i componenti strutturali allentati nuovamente nella posizione corretta. A tale scopo, comparare il proprio modello con le immagini di comparazione del "simulatore di fabbrica" contenute nel portale di eLearning. Controllare che tutti i cavi e tubi flessibili sono collegati. Con l'aiuto dei piani di occupazione è possibile collegare correttamente i cavi non connessi.

Quando tutte le anomalie sono state eliminate, collegare l'impianto alla rete elettrica. Si consiglia di utilizzare una ciabatta elettrica a 5 posizioni con interruttore di rete. Con la stessa è possibile accendere e spegnere l'impianto.

> **Consiglio:** Applicare la ciabatta elettrica con un nastro biadesivo accanto allo scaffale alto.

Tre alimentatori di rete 9V CC/2,5A alimentano ciascuno 2 controller TXT.

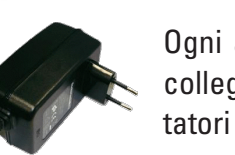

Ogni alimentatore di rete viene collegato ad uno dei 3 mini adattatori CC.

1 2 3

La posizione degli adattatori CC è quella descritta in seguito:

**Adattatore CC 1:** sulla piastra 1 accanto al compressore blu per il magazzino verticale e la stazione dei sensori.

**Adattatore CC 2:** tra le piastre 1 e 2 della stazione di lavorazione multipla per l'impianto di ordinamento e la ventosa a vuoto.

**Adattatore CC 3:** per la stazione di lavorazione multipla sulla 2a piastra della stazione di lavorazione multipla.

Per il test accendere i singoli controller (ON/OFF). Se tutto funziona, i display si accendono, si attivano i controller e le spie di controllo si illuminano.

Infine, completare il magazzino verticale con i 9 contenitori neri vuoti inclusi nella fornitura.

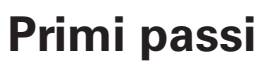

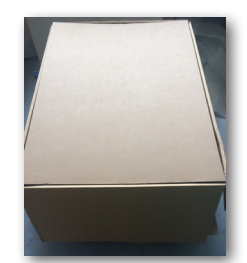

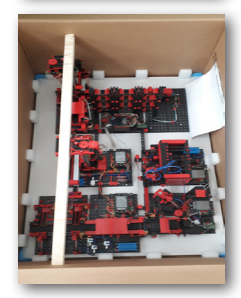

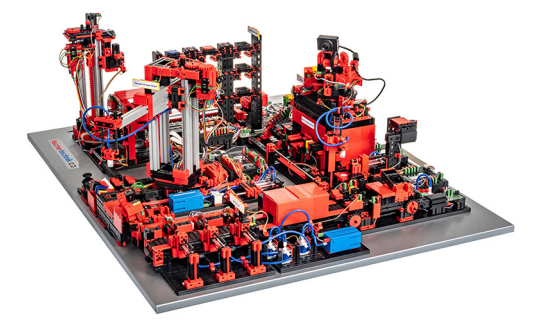

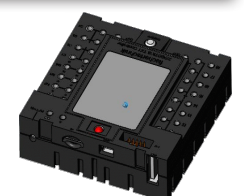

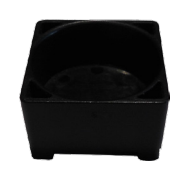

## **I singoli componenti della fabbrica**

In questo capitolo vengono presentati i singoli componenti dell'impianto di fabbrica e illustrata la loro funzione.

#### **Cosa sono robot?**

L'associazione degli ingegneri tedeschi (VDI) definisce i robot industriali nella direttiva VDI 2860 come segue:

"I robot industriali sono dispositivi di movimentazione utilizzabili in modo universale con più assi, i cui movimenti in termini di sequenza e percorsi e/o angoli sono liberamente programmabili (cioè senza azione meccanica e/o umana) ed eventualmente equipaggiati con un sistema di comando a sensori. Sono equipaggiabili con pinze, utensili o altri mezzi di lavorazione e possono eseguire compiti di manipolazione e/o di produzione."

#### **Ventosa a vuoto 9V (VGR)**

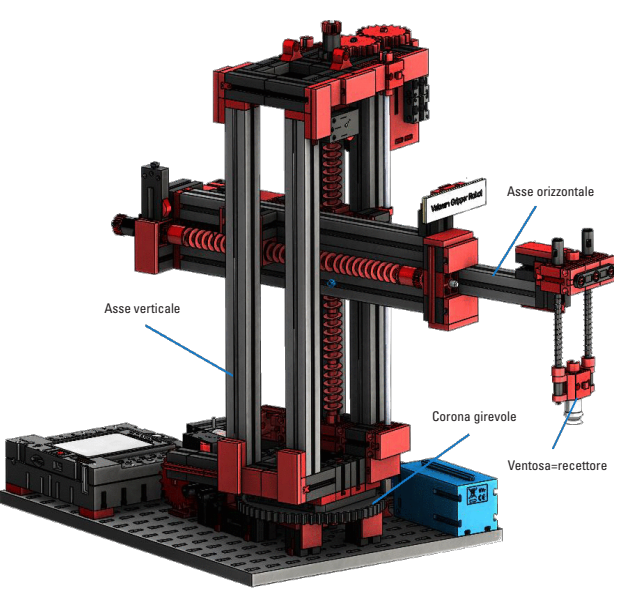

Un robot a 3 assi con ventose a vuoto posiziona i pezzi in lavorazione in modo rapido e preciso in un ambiente tridimensionale. Area di lavoro: Asse X 270°, asse Y (avanti/ indietro) 140 mm, asse Z (su/giù) 120 mm.

La ventosa a vuoto 3D è, perciò, un robot industriale che può essere utilizzato per lavori di manipolazione. A tale scopo, i pezzi in lavorazione vengono prelevati con l'aiuto della ventosa

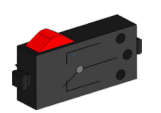

Pulsante

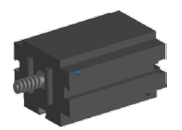

Minimotore

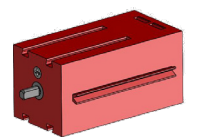

Motore encoder

pneumatica a vuoto e spostati entro un'area di lavoro. Questa area di lavoro è composta dalla struttura cinematica del robot ed esso definisce l'area che può essere avvicinata dal recettore del robot. Nel caso della ventosa a vuota, la ventosa è il recettore e l'area di lavoro corrisponde ad un cilindro cavo, la cui asse verticale corrisponde all'asse di rotazione del robot.

La struttura geometrica dell'area di lavoro risulta dalla struttura cinematica rappresentata nella figura e che è composta da un'asse rotatoria e due assi traslatorie

L'ordine di lavoro tipico di un tale robot si può suddividere nei seguenti passaggi di lavoro:

- Posizionamento della ventosa sul pezzo in lavorazione
- Prelievo del pezzo in lavorazione
- Trasporto del pezzo in lavorazione all'interno dell'area di lavoro
- Deposito del pezzo in lavorazione

Il posizionamento della ventosa e/o del trasporto del pezzo in lavorazione può essere definito come movimento punto a punto o come percorso continuo. L'azionamento delle singole assi avviene nel mentre in modo sequenziale e/o parallelo e viene influenzata in modo decisivo dagli ostacoli presenti nell'area di lavoro o da stazioni intermedie predefinite. Il comando della ventosa avviene con l'ausilio dell'elettrovalvola a 3/2 vie e due cilindri pneumatici collegati (creazione della depressione).

#### **Magazzino verticale 9V automatizzato (HBW)**

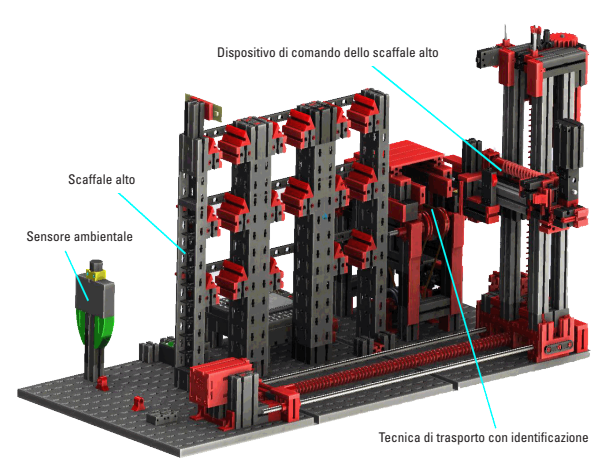

#### **Che cosa è un magazzino verticale?**

Un magazzino verticale è un deposito salvaspazio che consente il deposito e il prelievo di merci. Solitamente, i magazzini verticali sono strutturati come magazzino con scaffalature per pallet. Questa standardizzazione consente un alto grado di automatizzazione il collegamento ad un sistema ERP (Enterprise-Resource-Planning). I magazzini verticali si distinguono per l'utilizzo esauriente dello

spazio e un elevato investimento. Il deposito e il prelievo della merce avviene tramite trasloelevatori che si muovono in una corsia tra le due file di scaffali. Quest'area è parte della prezona nella quale viene effettuata anche l'identificazione della merce. Le merci vengono predisposte tramite una tecnica di trasporto, ad es. trasportatori a catena, nastri a rulli o trasportatori verticali e trasferite al trasloelevatore. Nel caso in cui i trasloelevatori sono automatizzati non devono sostare delle persone in quest'area. Se lo scaffale alto è automatizzato, la merce viene predisposta con l'ausilio di un nastro trasportatore.

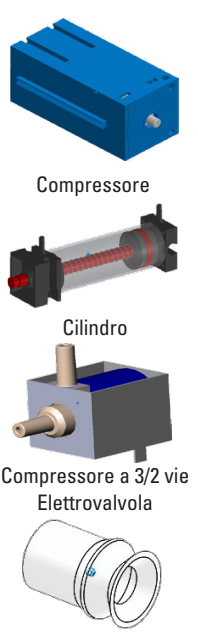

Ventosa

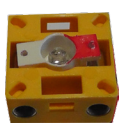

Fototransistor

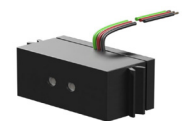

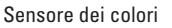

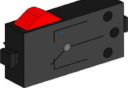

Pulsante

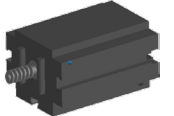

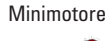

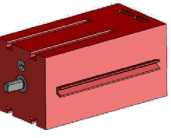

Motore encoder

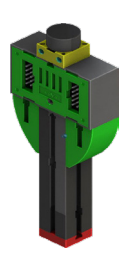

#### **Sensore ambientale**

Per motivi tecnici (spazio), il sensore ambientale è stato montato sulla piastra di base del magazzino verticale. I collegamenti elettrici, invece, si trovano sul TXT 0.

#### **Stazione di lavorazione multipla con forno bruciatore 9V (MPO)**

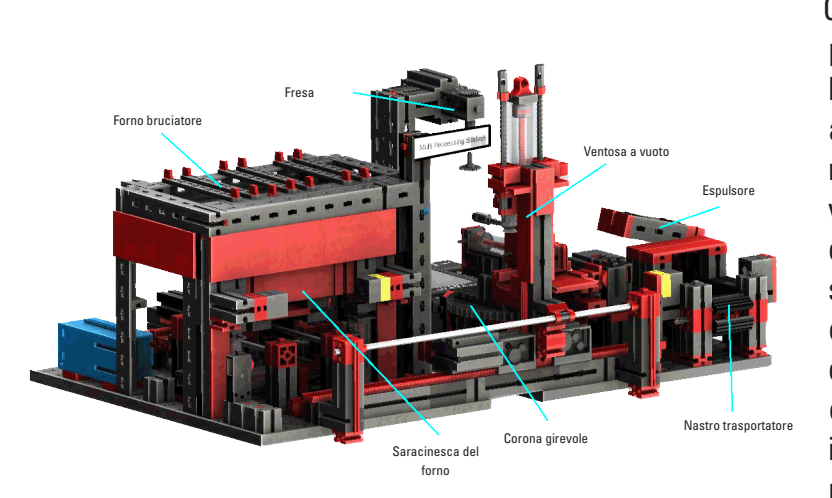

Con la stazione di lavorazione multipla con forno bruciatore, il pezzo in lavorazione passa automaticamente attraverso diverse stazioni che simulano diversi processi. Nel mentre vengono utilizzate diverse tecniche di trasporto, come ad esempio un nastro trasportatore, un tavolo rotante e una ventosa a vuoto. Il processo di lavorazione inizia con il forno bruciatore. Per avviare la lavorazione, il pezzo viene depositato sulla saracinesca del forno. Nel fare ciò si

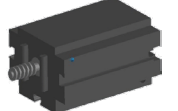

Minimotore

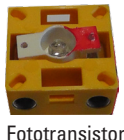

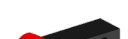

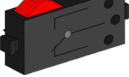

Pulsante

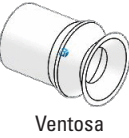

interrompe la barriera fotoelettrica che comporta l'apertura dello sportello del forno e il trascinamento all'interno della saracinesca. Allo stesso tempo viene attivata la ventosa a vuoto che trasporta il pezzo in lavorazione dopo il processo di bruciatura al tavolo rotante. Successivamente al processo di bruciatura, lo sportello viene riaperto e la saracinesca fuoriesce. La ventosa a vuoto già posizionata preleva il pezzo in lavorazione, lo trasporta al tavolo rotante dove lo deposita. Il tavolo rotante posiziona il pezzo in lavorazione sotto alla fresa, dove sosta per il tempo di lavorazione e trasporto poi il pezzo all'espulsore ad azionamento pneumatico. Lo stesso spinge il pezzo in lavorazione sul nastro trasportatore che lo trasporta ad una barriera fotoelettrica e poi all'impianto di ordinamento. Il passaggio attraverso la barriera fotoelettrica fa sì che il tavolo rotante venga nuovamente spostato nella sua posizione iniziale e che il nastro trasportatore venga arrestato con un tempo di ritardo.

Il comando della stazione di lavorazione multipla con forno bruciatore avviene con due controller TXT che agiscono in un collegamento master-estensione. Nel mentre il secondo controller serve come estensione, facendo in modo che il controller master possa comandare complessivamente 16 ingressi universali, otto ingressi rapidi di conteggio e otto uscite del motore.

A causa della pluralità di ingressi e uscite, lo svolgimento del programma avviene in parallelo. La suddivisione avviene nel mentre nelle tre unità: forno bruciatore, ventosa a vuoto e tavolo rotante. I relativi processi comunicano tra loro e fanno così in modo che non avvengano delle collisioni.

Così, ad esempio, il forno bruciatore innesca in due punti dello svolgimento del programma il movimento della ventosa a vuoto, assicurando che la ventosa a vuoto si trovi in posizione per tempo e che non esegua un movimento di presa a vuoto. Allo stesso modo viene attivato il tavolo rotante dopo che la ventosa a vuoto ha depositato il pezzo in lavorazione.

**Percorso di ordinamento con riconoscimento del colore 9V (SLD)**

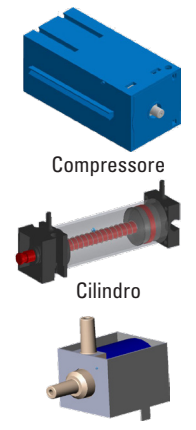

#### Compressore elettrovalvola a 3/2 vie

Il percorso di ordinamento con riconoscimento del colore serve alla separazione automatizzata di pezzi in lavorazione di diversi colori. Nel mentre, i pezzi in lavorazione geometricamente uguali, ma di colore diverso vengono trasportati ad un sensore di colori con l'ausilio di un nastro trasportatore e successivamente divisi per colore. Il nastro trasportatore viene azionato da un motore Se il percorso di trasporto viene misurato con l'ausilio di un pulsante ad impulsi. L'espulsione dei pezzi in lavorazione avviene con dei cilindri pneumatici

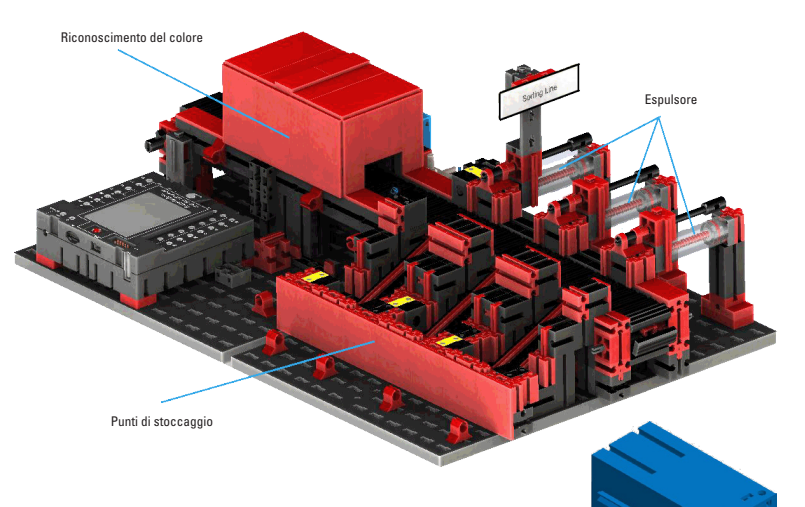

che sono assegnati ai rispettivi punti di stoccaggio e che vengono azionati da elettrovalvole. Diverse barriere fotoelettriche controllano il flusso dei pezzi in lavorazione e se si trovano dei pezzi in lavorazione nei punti di stoccaggio.

Il riconoscimento dei colori avviene tramite un sensore ottico dei colori che irradia luce e rileva il colore su una superficie sulla base del riflesso della stessa. Quindi, il sensore dei colori è a stretto rigore un sensore del riflesso che indica in quale misura una superficie riflette la luce. Il valore di misurazione del sensore non è, perciò, proporzionale alla lunghezza d'onda del colore misurato e anche l'assegnazione di coordinate di colori e/o aree di colore (ad esempio RGB o CMYK) non è possibile. Oltre al colore dell'oggetto influiscono la luce ambientale, la superficie dell'oggetto e la sua distanza dal sensore sulla qualità del riflesso. Per questo motivo è indispensabile che il sensore di colore sia protetto dalla luce ambientale e che la superficie degli oggetti sia comparabile.

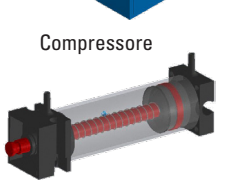

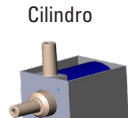

Compressore a 3/2 vie .<br>Elettrovalvola

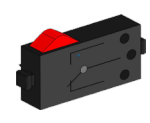

Pulsante

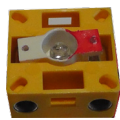

Fototransistor

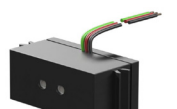

Sensore dei colori

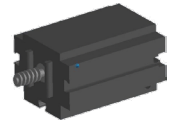

**Minimotore** 

Inoltre è importante che il sensore sia montato in verticale rispetto alla superficie dell'oggetto. La distinzione dei pezzi in lavorazione colorati avviene tramite valori di soglia che limitano i rispettivi valori di misurazione dei singoli colori. Dato che le aree dei valori dei diversi sensori di colore si distinguono occorre obbligatoriamente adeguare questi valori limite.

Se un pezzo in lavorazione viene posizionato sul nastro trasportatore, interrompendo in questo modo la barriera fotoelettrica, viene avviato il processo e il nastro trasportatore si avvia. Per il riconoscimento dei colori, il pezzo in lavorazione attraversa una chiusa oscurata nella quale è installato un sensore dei colori. In questo intervallo di tempo viene determinato il valore minimo dei valori di colore misurati e assegnato al pezzo in lavorazione. Durante il tempo che necessita al pezzo in lavorazione a passare il sensore dei colori, viene comparato l'esistente valore minimo con il valore attuale di misurazione ed eventualmente sostituito da esso.

L'espulsione viene comandata con l'ausilio della barriera fotoelettrica che si trova prima del primo punto di espulsione. In base al valore di colore rilevato e dopo l'interruzione della barriera fotoelettrica tramite il pezzo in lavorazione viene attivato il relativo cilindro pneumatico. Nel mentre si attiva il pulsante ad impulsi che registra la rotazione dell'ingranaggio dentato che aziona il nastro trasportatore. A differenza di un ritardo basato sul tempo, questa attivazione è resistente contro anomalie della velocità del nastro trasportatore. I pezzi in lavorazione espulsi vengono trasportati tramite tre scivoli ai relativi punti di stoccaggio.

I punti di stoccaggio sono dotati di barriere fotoelettriche che rilevano se il punto di stoccaggio è occupato o meno. La barriera fotoelettrica, però, non può determinare quanti pezzi in lavorazione si trovano nel punto di stoccaggio.

#### **Stazione ambientale con telecamera di sorveglianza (SSC)**

La stazione ambientale con telecamera di sorveglianza serve al rilevamento dei valori di misurazione all'interno della fabbrica. La stazione mobile della telecamera è montata sulla stazione di lavorazione multipla e serve a monitorare in modo visivo l'impianto.

Il nuovo sensore ambientale e una resistenza fotografica consentono la misurazione della temperatura, della pressione e della qualità dell'aria e della luminosità. I valori vengono indicati con un grafico.

Con uno joystick virtuale è possibile ruotare e inclinare la telecamera per sorvegliare la fabbrica. Anche le immagini vengono raffigurate sullo schermo di sorveglianza.

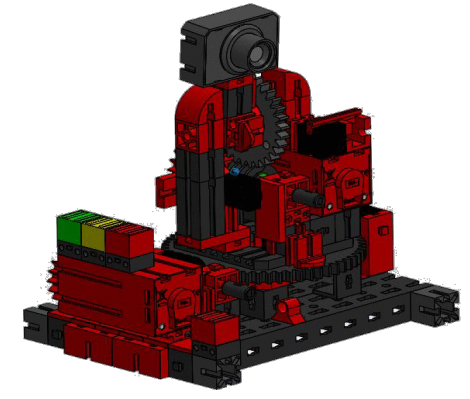

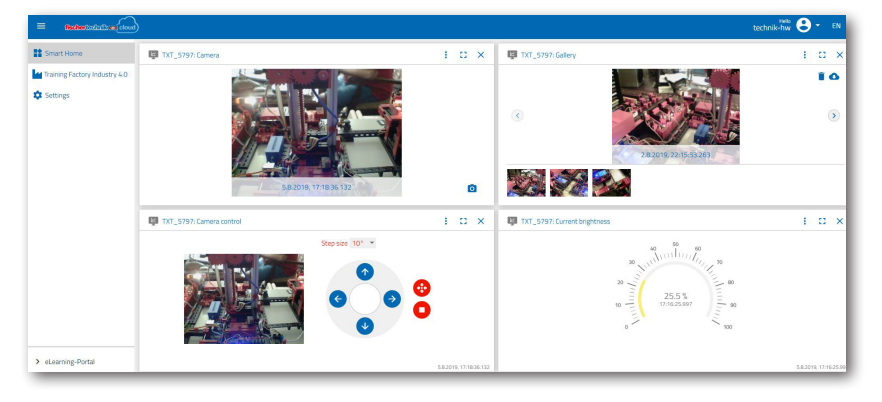

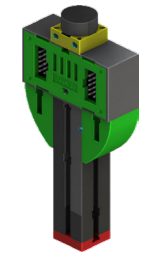

Resistenza fotografica, sensore ambientale

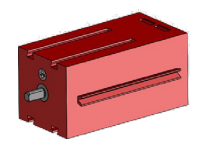

Motore encoder

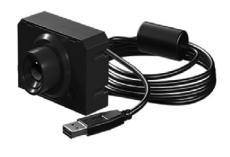

Telecamera

Su una superficie di comando, un cosiddetto "dashboard", vengono controllati in modo permanente i dati del sensore e comandati le assi di movimentazione della telecamera. Tramite un indicatore a LED viene segnalato se ad es. vengono superati i valori limite impostati. La luce a LED rossa si accende sempre quando un'immagine della telecamera viene trasmessa al cloud.

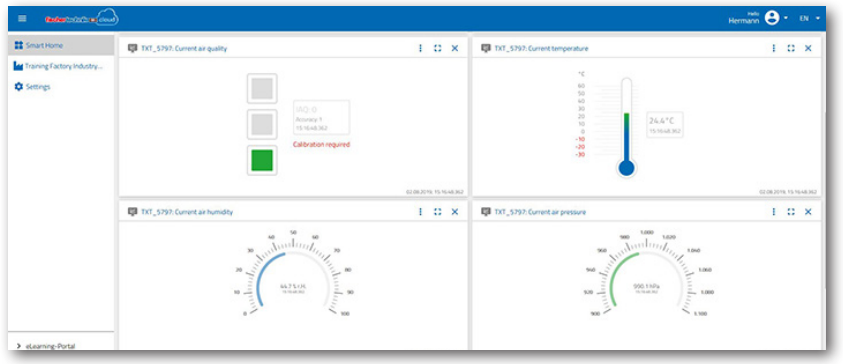

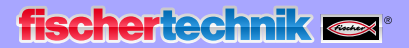

#### **Stazione di lavorazione multipla con telecamera di sorveglianza**

Nell'impianto della fabbrica, i due moduli "Centro di lavorazione multiplo e telecamera di sorveglianza" vengono riassunti in un modulo totale. Ciò ha il vantaggio che la telecamera sia posizionata al punto più alto del modello della fabbrica e può così monitorare l'intero impianto.

Il relativo controller è integrato tra il magazzino verticale e il centro di lavorazione multiplo.

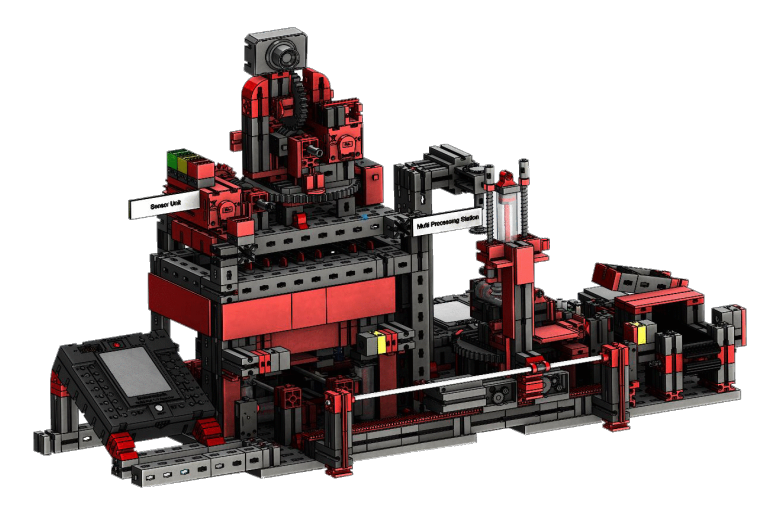

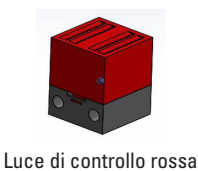

La telecamera di sorveglianza possiede anche un indicatore ottico (luce rossa). Se lampeggia, viene segnalato che vengono registrate delle immagini.

#### **Sensore ambientale e fotoresistenza**

Il sensore ambientale e la fotoresistenza si trovano sul modulo dello scaffale alto. Entrambi sono collegati con il controller che comanda anche la telecamera.

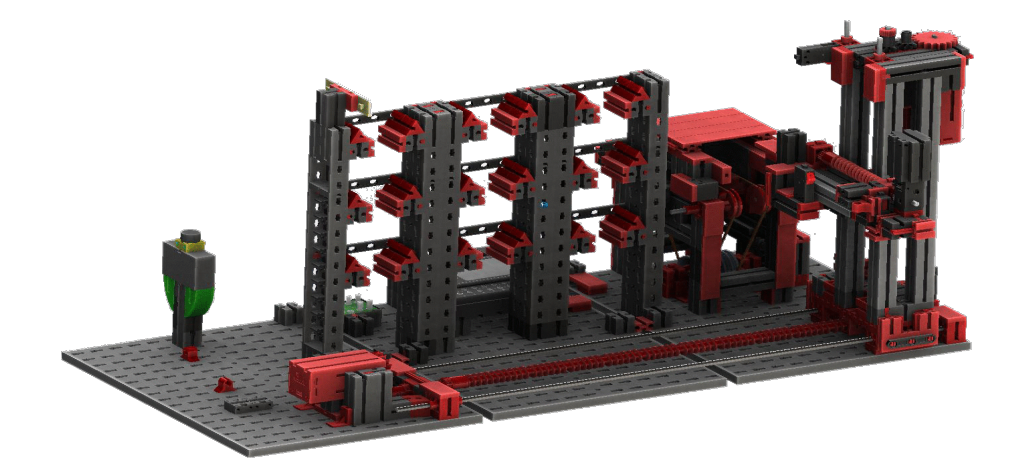

### **fischertechnik**

#### **Stazione di ingresso e uscita con riconoscimento del colore e lettore NFC**

Calibrazion

**Materiale scartato** 

La stazione di ingresso e uscita è composta complessivamente da 4 aree di lavoro:

- Unità di ingresso e di uscita
- Riconoscimento del colore
- Lettore NFC
- Stazione di calibrazione per la ventosa a vuoto e il magazzino verticale

Tramite la barriera fotoelettrica nella stazione di ingresso viene rilevato se nella stessa si trova un pezzo in

lavorazione da immagazzinare. In questo caso, l'informazione viene trasmessa al programma successivo (la ventosa a vuoto preleva il pezzo in lavorazione).

Prima di lavorare il pezzo in lavorazione, nel riconoscimento del colore viene rilevato il colore del pezzo tramite un sensore dei colori.

Dopo il riconoscimento del colore vengono assegnati diversi dati al pezzo in lavorazione. A tale scopo, la ventosa a vuoto deposita il pezzo in lavorazione sul lettore NFC.

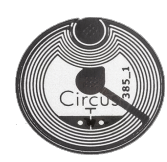

Prima vengono cancellati tutti dati nella memoria e il pezzo in lavorazione viene marcato come merce grezza. Il lettore

descrive il **tag NFC NTAG213** presente nel pezzo in lavorazione con dati rilevanti per il pezzo.

**Importante:** Un tag NFC possiede un'ID univoca. La stessa non deve essere assegnata e non può nemmeno essere modificata.

Se vengono ordinati uno o più pezzi in lavorazione, gli stessi giungono dopo lo svolgimento di diversi lavori l'area di uscita. Prima possono essere salvati dei dati aggiuntivi di produzione per il relativo pezzo in lavorazione nella memoria disponibile sul tag NFC.

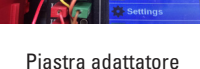

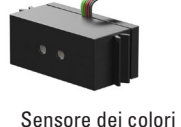

Riconoscimento del colore

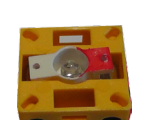

Fototransistor

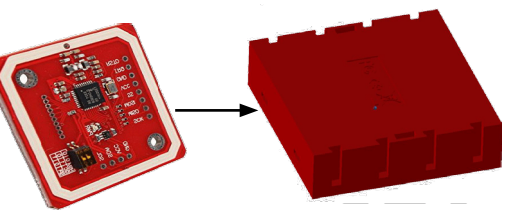

Uscita del materiale

Lettore NFC

Deposito del materiale

Lettore NFC

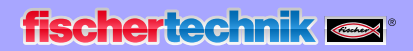

#### **Stazione di calibrazione**

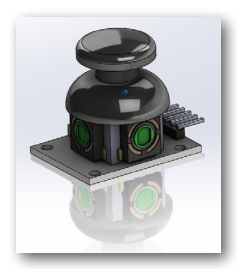

Joystick

I due joystick integrati forniscono ciascuno 2 valori analogici (Poti) e un valore digitale - pulsante - quando questo viene premuto. Per il comando vengono sempre utilizzati valori analogici per controllare la velocità dei motori.

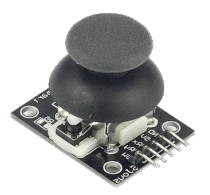

In questo modo è possibile impostare movimenti sia fini e sia grossolani delle assi tramite l'escursione del joystick.

#### **Indicazione dello stato della fabbrica**

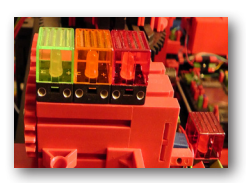

Indicazione dello stato

Lo stato della fabbrica viene indicato tramite tre luci a LED.

**Verde** significa che tutte le stazioni si trovano in uno stato di attesa. **Giallo** significa che è attiva minimo una stazione. **Rosso** indica un errore che deve essere confermato nel dashboard nel cloud per fare in modo che la fabbrica didattica prosegua con i processi.

## **Schema a blocchi dell'impianto di fabbrica**

Lo schema a blocchi indica come comunicano tra loro i singoli componendo della fabbrica e come l'impianto viene collegato a Internet e al cloud fischertechnik. Dallo schema a blocchi si evince anche quali informazioni l'utente può richiamare tramite il proprio pc, tablet o smartphone.

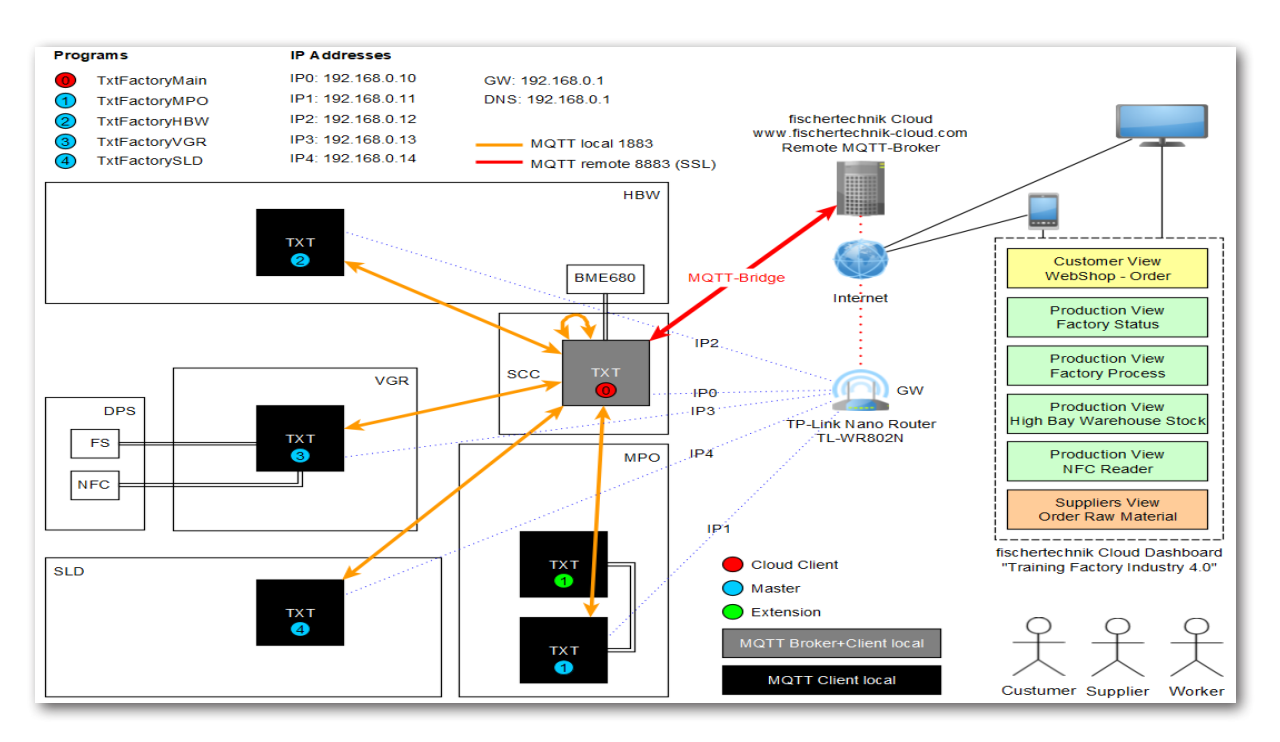

Il controllo centrale TXT è il TXT 0 che funziona come broker (tramite) MQTT locale e allo stesso tempo come client (cliente) MQTT e che trasmette i dati dalla fabbrica didattica 4.0 al più lontano broker MQTT. I dati tra i due broker MQTT (locale e lontano) vengono trasmessi codificati tramite un bridge (ponte) MQTT alla porta 8883. La comunicazione locale tra il client MQTT viene eseguita tramite la porta 1883.

**MQTT** sta per **M**essage **Q**ueuing **T**elemetry **T**ransport. MQTT è un protocollo di messaggi aperto per una comunicazione macchina-macchina (M2M). Esso consente la trasmissione di dati telemetrici in forma di messaggi tra i singoli TXT.

Fisicamente, i controlli TXT (TXT 0 - 4) sul link TP router nano con un indirizzo IP fisso tramite WLAN. Tutti vengono azionati nella modalità WLAN client. Tramite il link TP router nano viene inoltre creato il collegamento a Internet. A tale scopo può essere utilizzato un cavo Ethernet (impostazione predefinita) o un altro router WLAN.

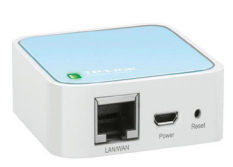

Link TP

Il link TP è un'interfaccia tra Internet e la fabbrica.

**fischertechnik restablished in the final formation of the final formation of the final formation of the final formation of the final formation of the final formation of the final formation of the final formation of the fi** 

Le linee tratteggiate nere e rosse visualizzano il flusso di dati tra i singoli controlli, il router e il cloud fischertechnik.

Le due linee nere rappresentano la trasmissione dei dati ai dispositivi finali (pc. laptop, smartphone).

Customer View<br>WebShop - Order "Training Factory Industry 4.0"Production View<br>Factory Status  $\overline{u}$  x **★ TXT-5797: Orde Production View**<br>Factory Process **Customer View** WebShop - Order **Production View** High Bay Warehouse Stock **Production View** TXT\_5797: Factory st  $\alpha$  x NFC Reader 뻬. Suppliers View<br>Order Raw Material **Production View**  $\Gamma$ .  $\Leftrightarrow$ . 豐 **Factory Status**  $\overline{m} \times$ and TXT 5797-Pm **Production View Factory Process** my TXT 5797: Stock  $\alpha \times$ **Production View** High Bay Warehouse Stock TXT-5797: NFC re  $\alpha$  x **Production View NFC Reader IS TYT-5797-06**  $\alpha \times$ **Suppliers View** Order Raw Material

Lo schema a blocchi visualizza le singole immagini all'interno del dashboard

 $\begin{array}{ccc} & \circ & \circ & \circ \end{array}$ 

## **Collegamento della fabbrica didattica 4.0 con Internet**

Esistono due alternative per collegare la fabbrica didattica 4.0 con Internet. Di seguito riportiamo le modalità.

#### **Router wireless (impostazione predefinita)**

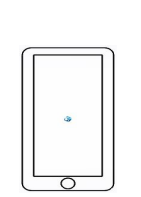

Come visualizza la seguente immagine, il link TP per l'alimentazione della corrente viene collegato all'alimentatore incluso nella fornitura o al controller TXT della ventosa a vuoto. Il cavo Ethernet viene collegato direttamente dal link TP con un attacco libero del router o con un collegamento Internet.

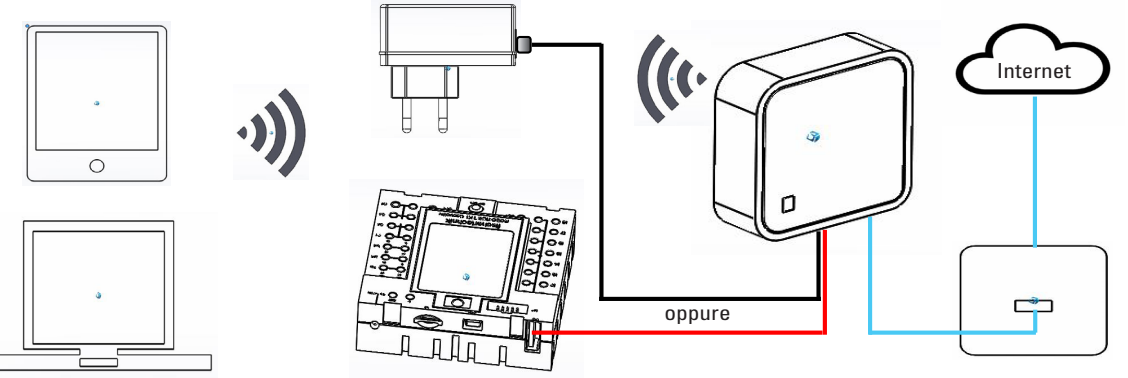

Utilizzando il collegamento con il cavo Ethernet non è necessaria un'ulteriore configurazione. Se il cavo Ethernet fornito fosse troppo corto, è possibile scollegare il link TP dal modello. In questo caso, il link TP viene alimentato dall'alimentatore accluso e collegato tramite il cavo Ethernet al relativo attacco.

#### **Router hotspot**

In alternativa al router wireless è anche possibile creare un collegamento al router hotspot tramite un router WLAN. Il seguente grafico mostra la relativa struttura.

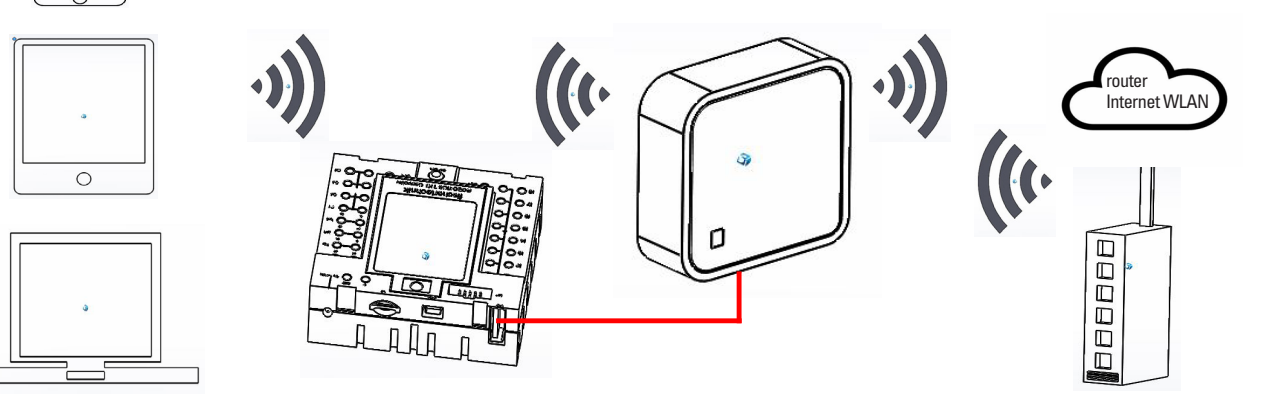

Per creare questo collegamento deve essere configurato il link TP.

A tale scopo utilizzare il proprio pc o un tablet.

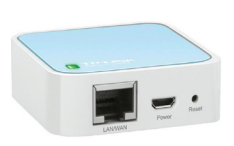

**Importante:** Scollegare un collegamento Internet esistente del proprio calcolatore principale (abilitato WLAN) con il router. Si consiglia di scollegare il cavo Ethernet LAN dal calcolatore.

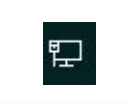

Il link TP è integrato in modo fisso nel vostro impianto. Prima di includerlo nella propria area di lavoro (configurare) occorre prima eseguire un reset. Accendere il controller TXT al quale è collegato il link TP (TXT 0). Sul link TP lampeggia la luce verde. Premere con un oggetto appuntito (piccolo cacciavite) il pulsante reset per 5 secondi. La luce si spegne. Il link TP si riavvia. La luce lampeggia nuovamente.

Aprire sul proprio calcolatore principale il menù di contesto "Accesso Internet" tramite il pulsante "Accesso Internet". Appare una schermata raffigurante le reti presenti nell'area. Nella lista non deve apparire il proprio router di rete. Invece deve apparire il link TP. Se ciò non avviene, cliccare su "WLAN" e nuovamente su WLAN. In questo modo viene eseguita una ricerca e la visualizzazione di tutte le reti WLAN.

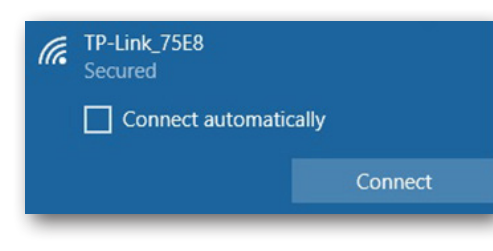

Attivare il link TP visualizzato nel prossimo passaggio. Appare un altro menù di contesto. Selezionare il pulsante "Connect".

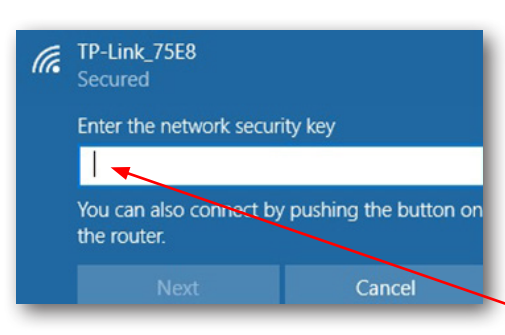

Dopo un breve tempo appare una finestra di contesto nella quale viene richiesto di inserire la chiave di sicurezza di rete del proprio link TP.

La stessa si trova sul lato inferiore del link TP.

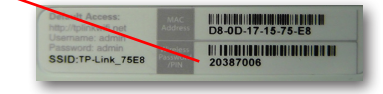

## **fischertechnik restablished in the final state.**

Dopo aver inserito la chiave, confermare con il pulsante "Next".

Nel prossimo passaggio viene controllata la chiave di sicurezza e il link TP viene collegato tramite WLAN con il proprio calcolatore.

L'ultima finestra di contesto visualizza il collegamento avvenuto con successo.

Come prossimo passaggio occorre configurare il link TP per la propria rete. A tale scopo, aprire un browser web (Firefox o Chrome).

Inserire la pagina

e aprirla. Appare la seguente pagina:

#### **http://tplinkwifi.net**

#### **Importante:** Davanti all'indirizzo non deve apparire www.

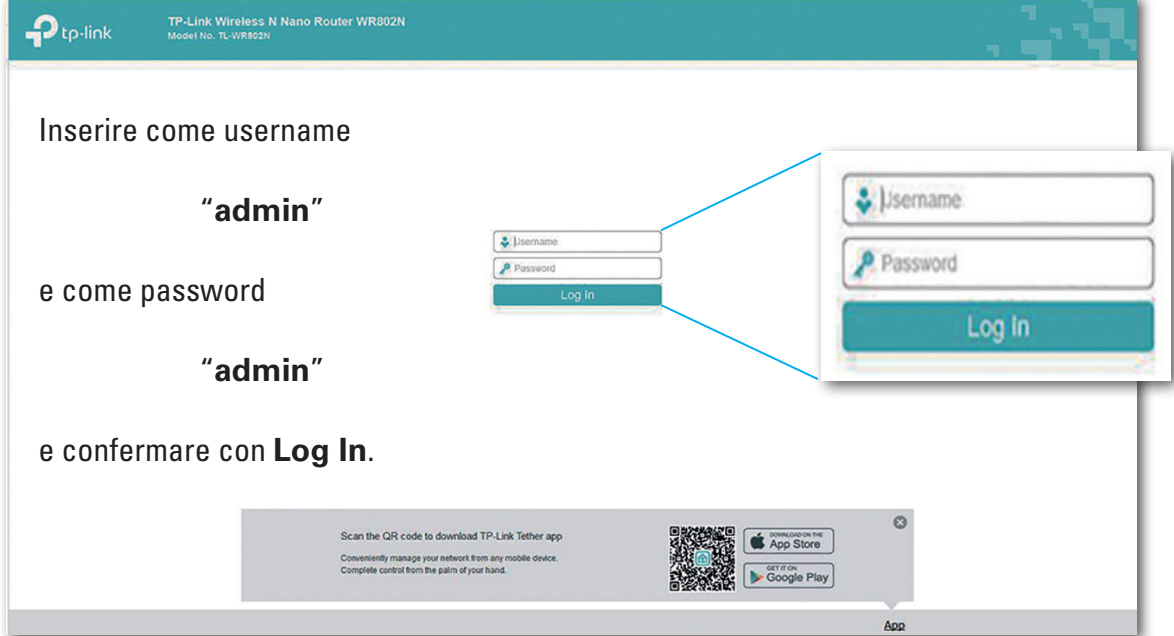

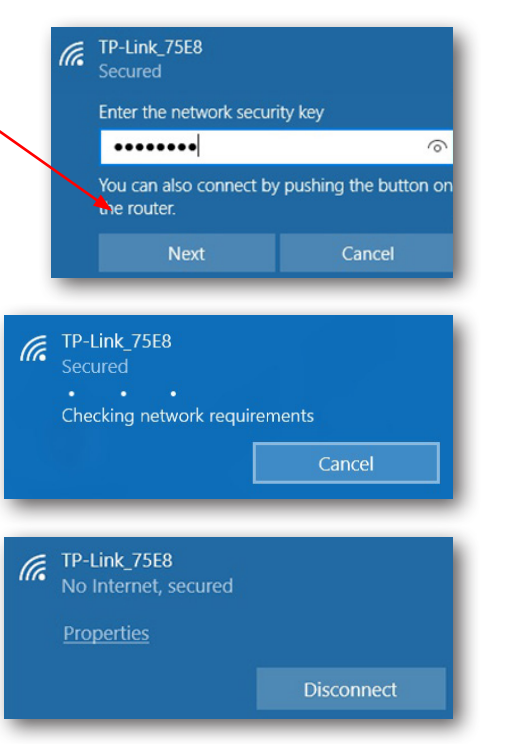

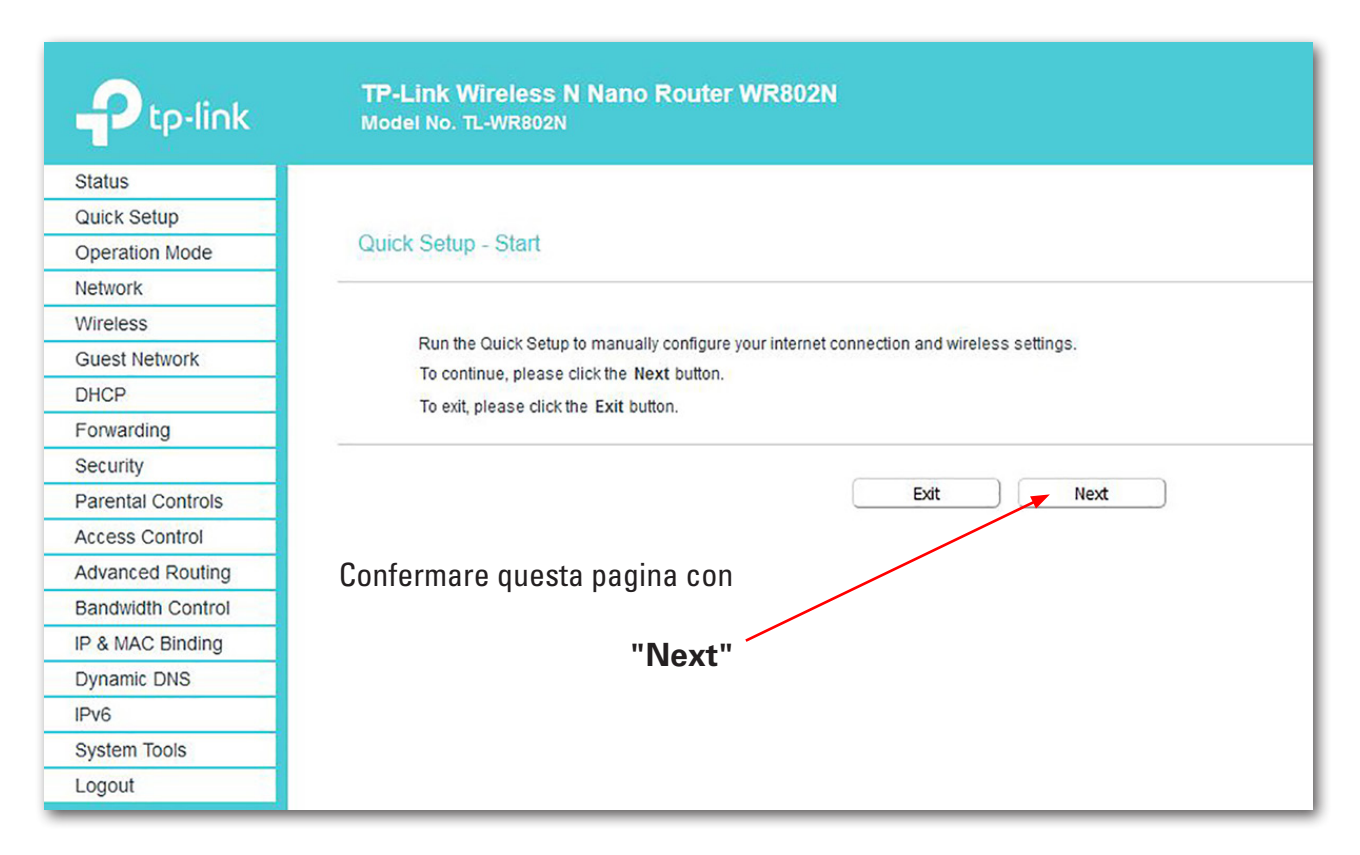

La password non deve essere modificata, altrimenti occorre cambiarla anche su tutti gli altri controller.

Change Login Password

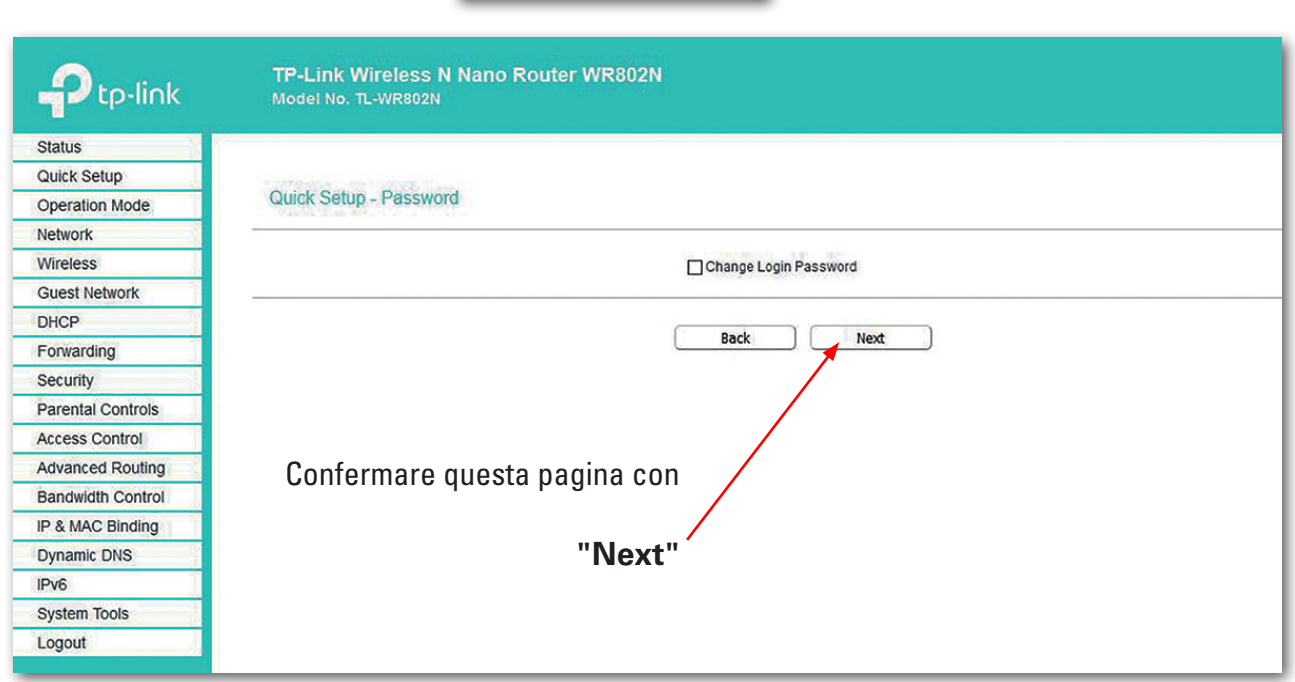

## fischertechnik res

Per le prossime impostazioni, commutare nella finestra di selezione su "Operation mode".

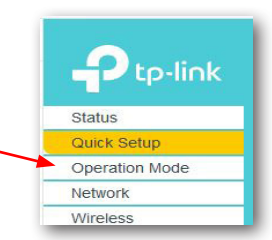

#### Appare la seguente schermata:

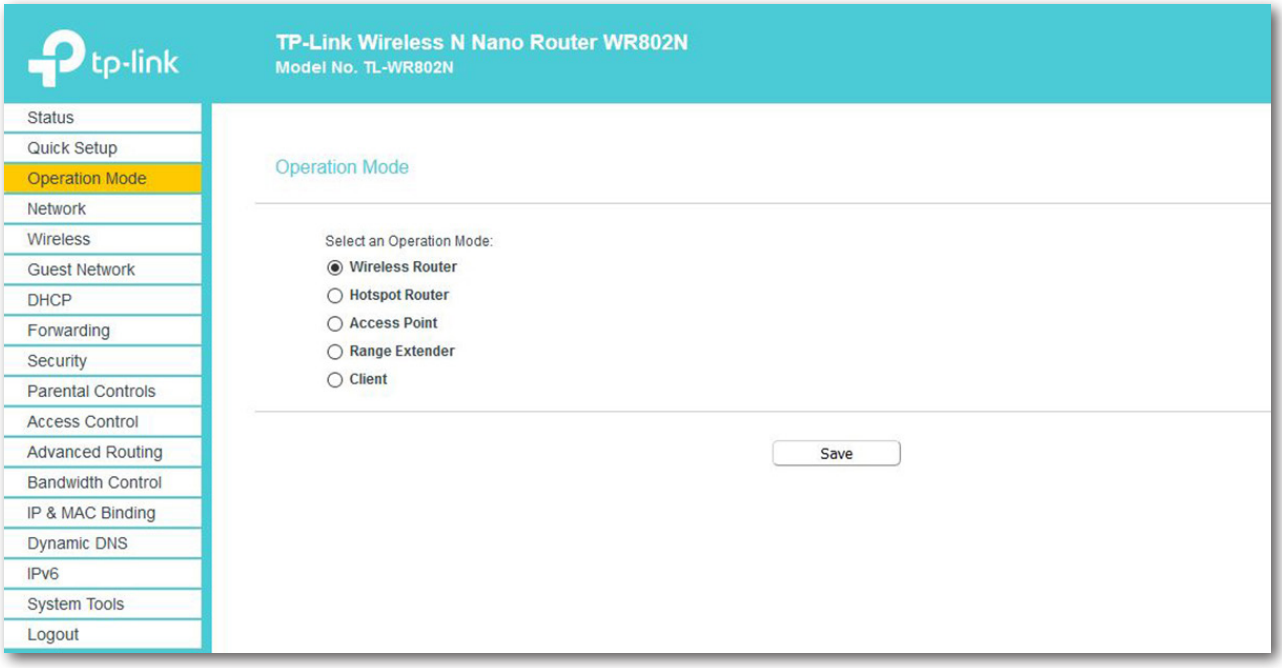

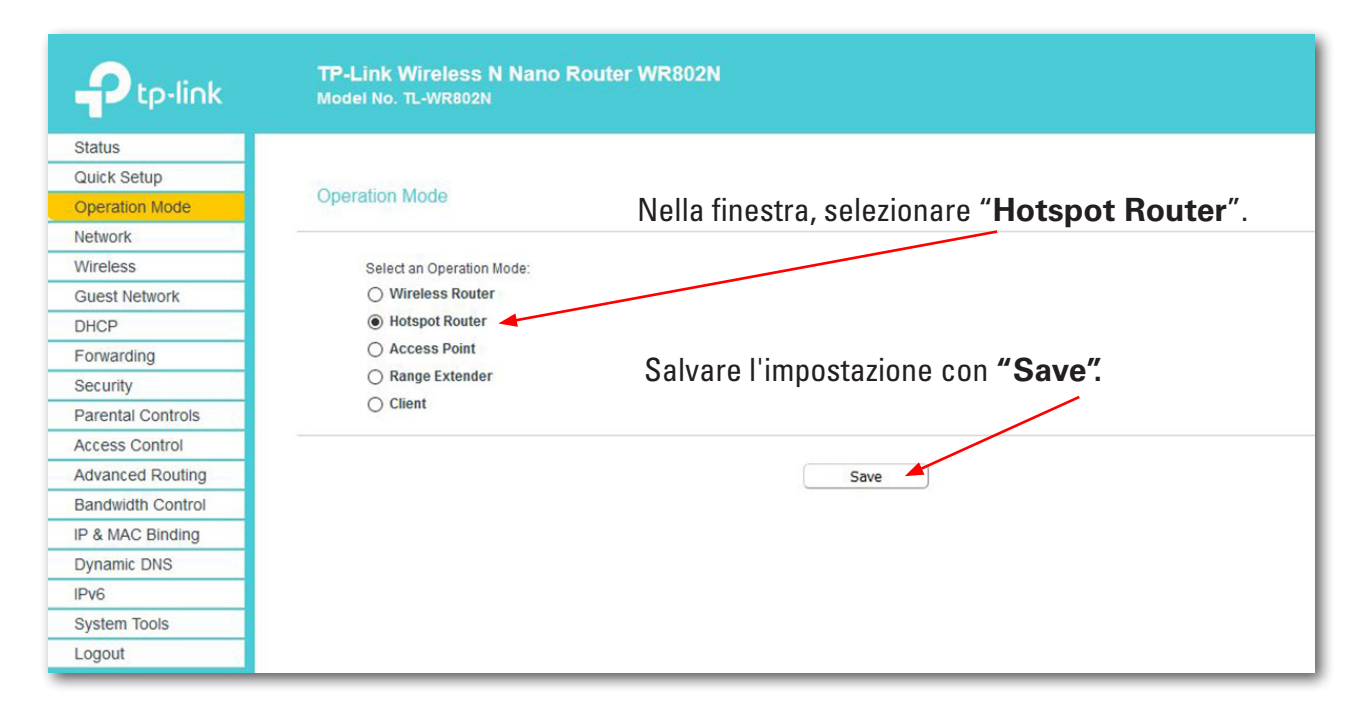

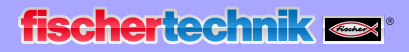

Confermare il seguente messaggio premendo su OK.

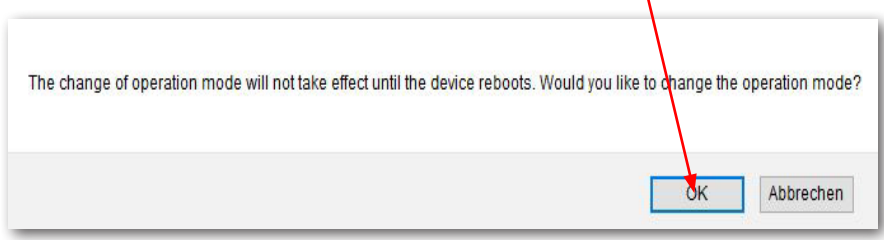

 $\overline{V}$ 

Le impostazioni vengono salvate (Rebooting).

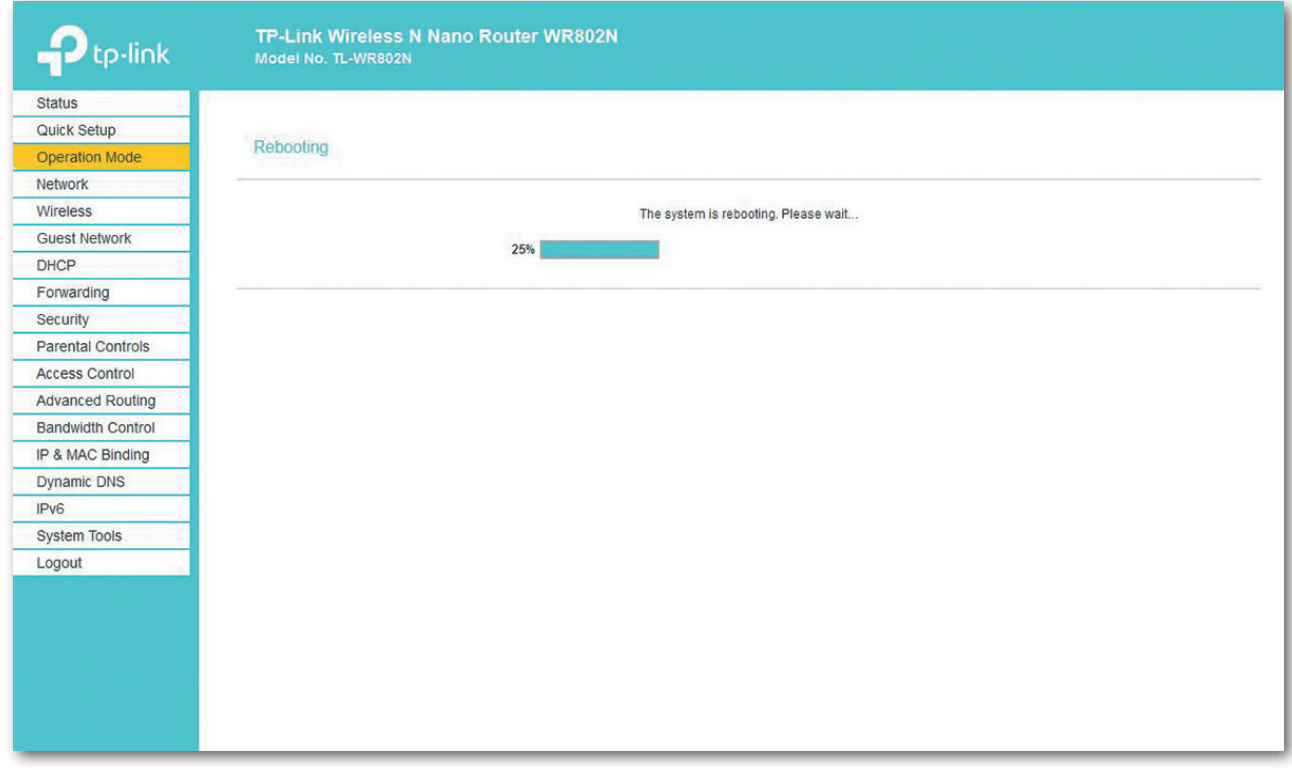

Nella visualizzazione dello stato viene visualizzato l'avanzamento del rebooting.

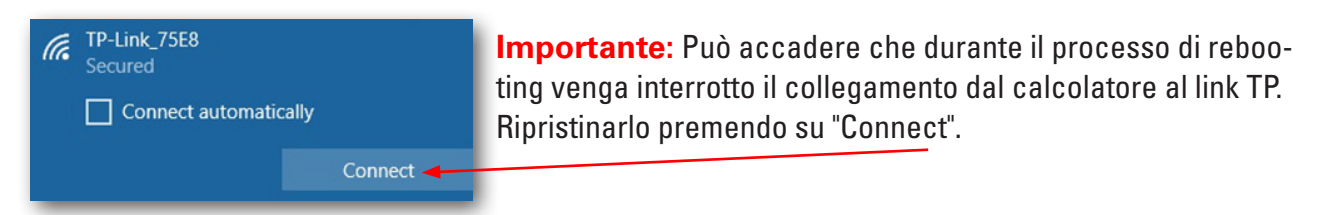

Quando il rebooting è terminato si apre la schermata dello stato. Qui è possibile rilevare diversi valori.

## **fischertechnik**

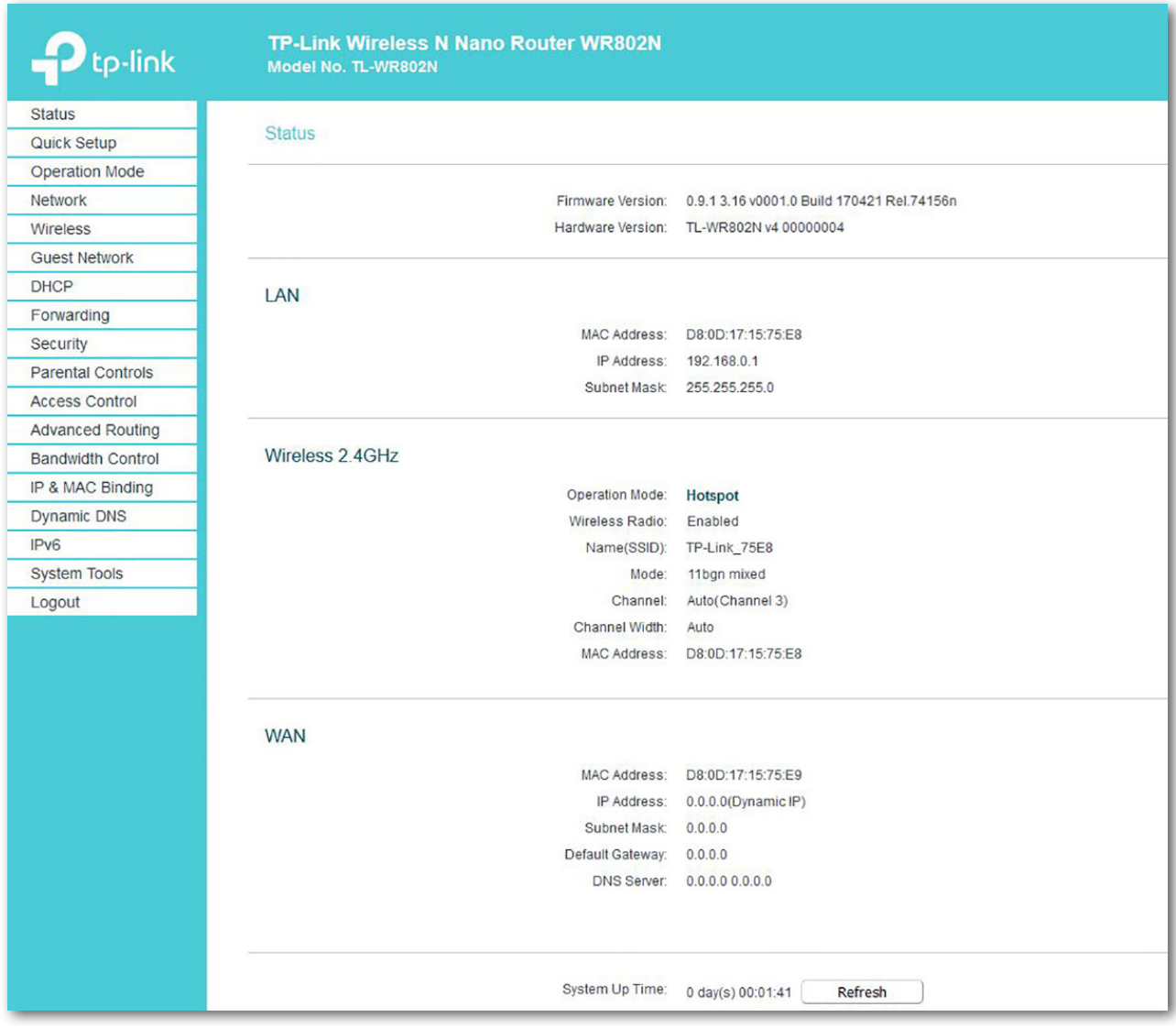

Nel prossimo passaggio, commutare su "Wireless" nella finestra di selezione.

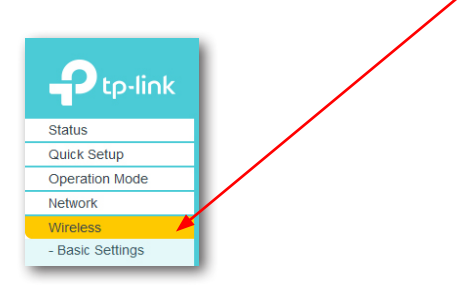

**23**

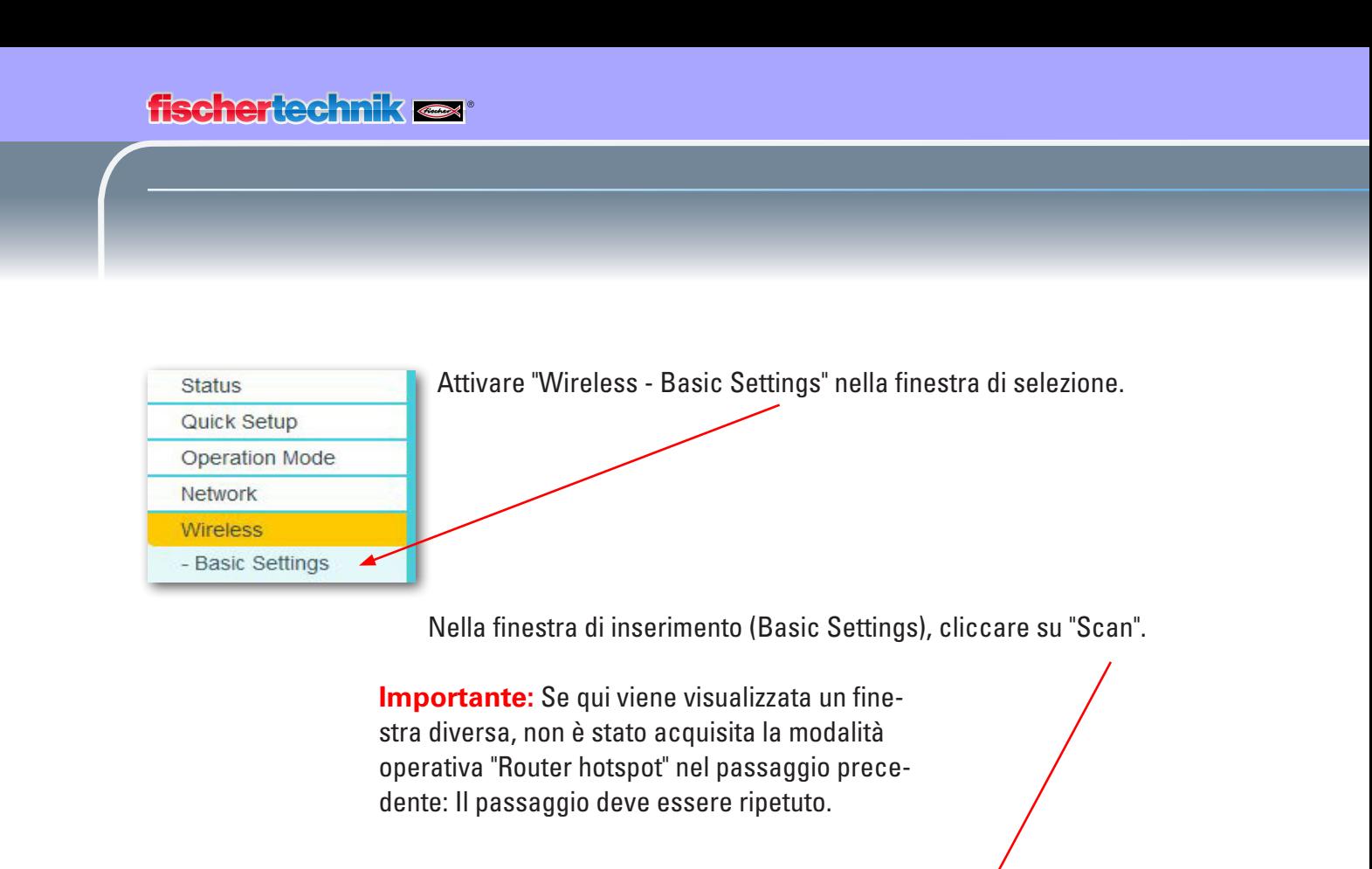

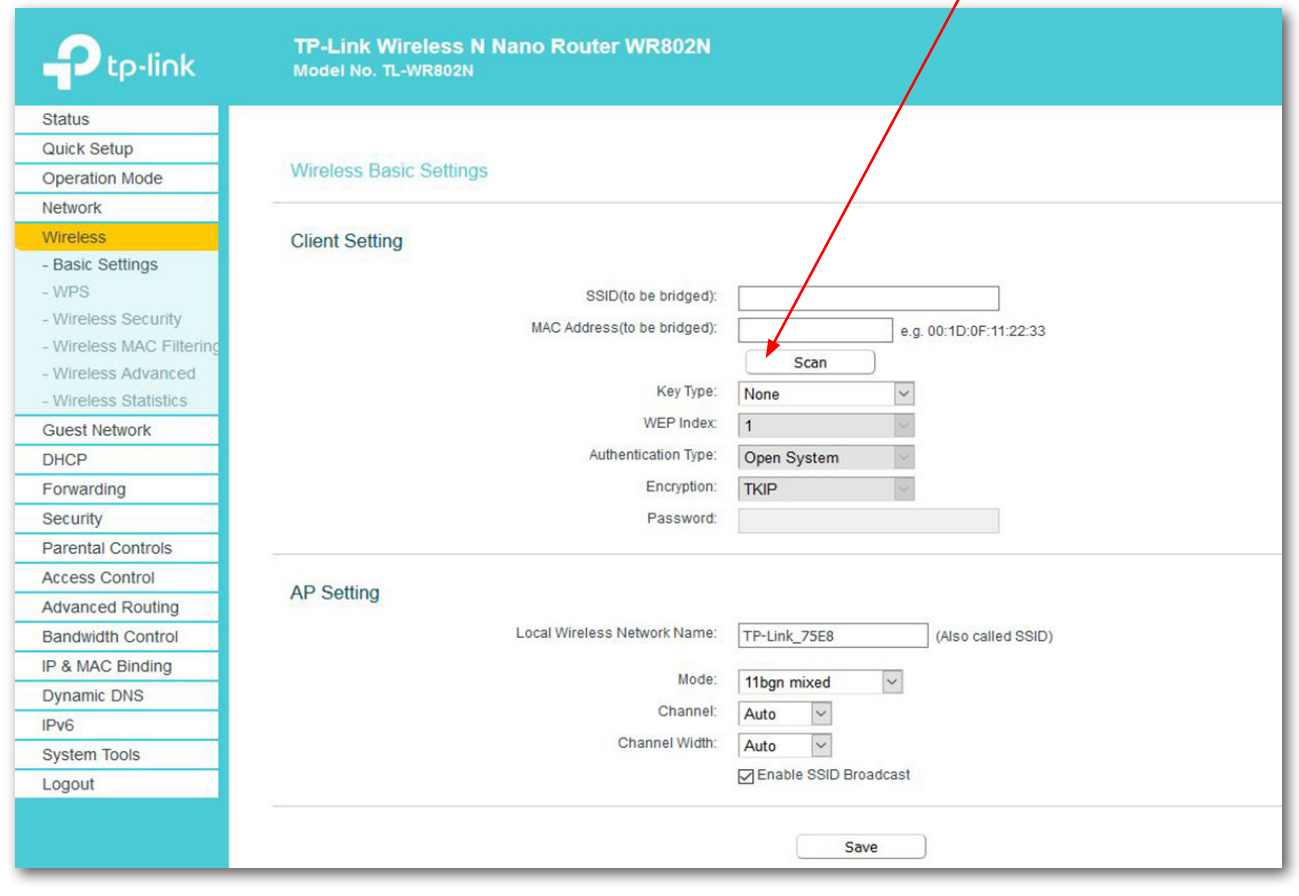

Vengono ricercati tutti i router nelle vicinanze e visualizzati in una 2. finestra.

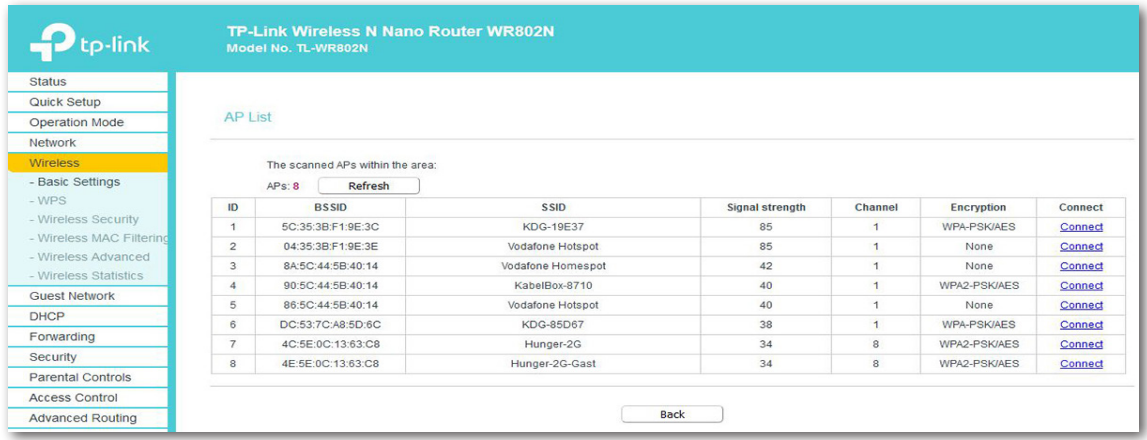

Selezionare sul router che deve essere collegato con il link TP il pulsante

#### "**Connect**"

Viene nuovamente visualizzata la schermata "Basic Settings" (Sezione). I dati prima mancanti vengono adesso inseriti automaticamente nel "Client Setting".

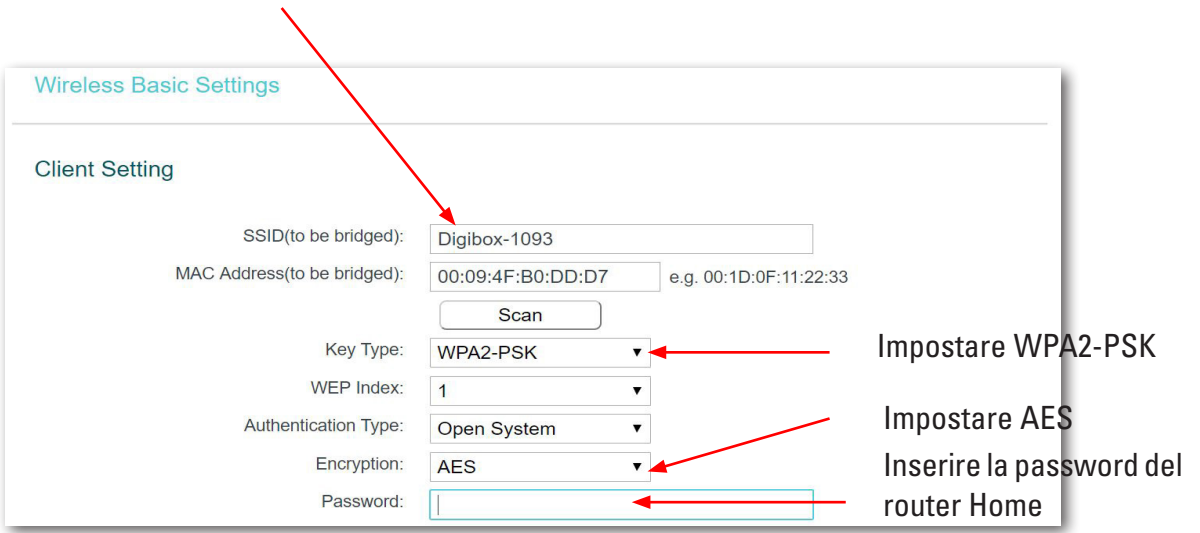

Concludere la configurazione con "Salvare". Dopo un breve tempo, la luce sul link TP si accende fissa. Ora il vostro link TP è collegato con Internet tramite il proprio router. **Nota:** Se viene inserita una password errata, non avviene un messaggio di errore - la pagina rimane ferma. Occorre inserire nuovamente la password in modo corretto.

**Importante:** Ricollegare ora il proprio cavo Ethernet LAN al calcolatore. Ora è possibile scollegare il collegamento tra il proprio calcolatore e il link TP.

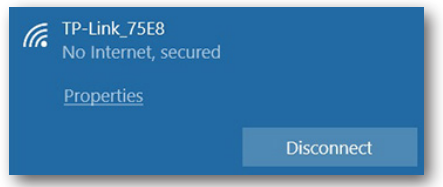

## **Dashboard della fabbrica didattica nel cloud fischertechnik**

Il dashboard può essere richiamato e controllato tramite dispositivi finali mobili come tablet e smartphone nonché sul laptop e pc. Esso consente una rappresentazione dello scenario dei colori da tre prospettive diverse:

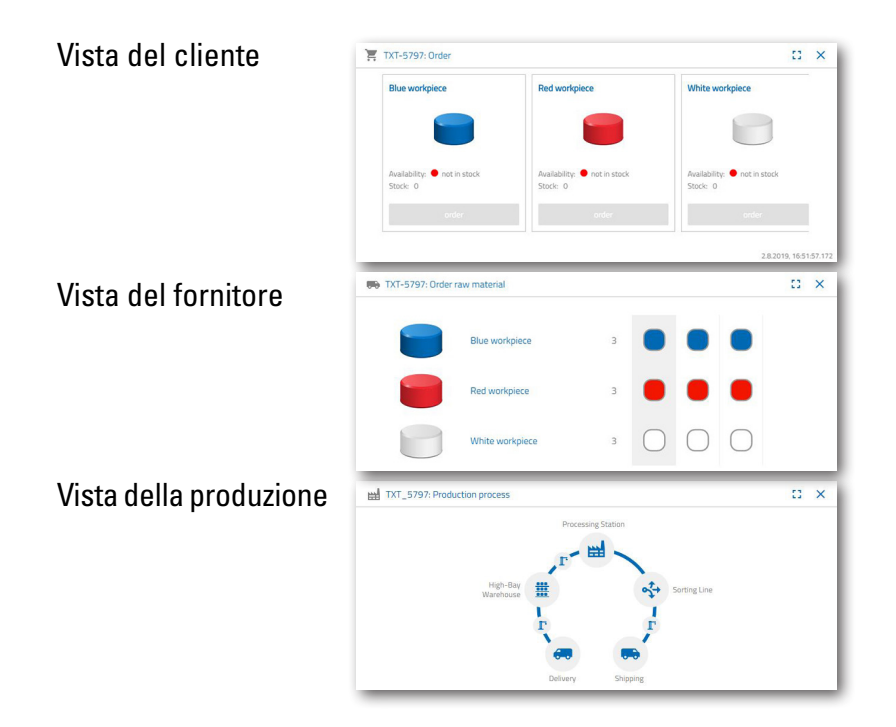

#### **Registrazione utente**

Prima di poter lavorare con il dashboard, occorre prima effettuare la registrazione. A tale scopo, richiamare la pagina

#### **www.fischertechnik-cloud.com**

Come browser Internet si consiglia "Firefox" oppure "Google Chrome".

Inserire l'indirizzo. Appare la seguente schermata.

**Importante:** Se la pagina non si carica, occorre selezionare la combinazione di pulsanti "CRTL + F5" e ricaricarla. Questo rappresenta un problema normale del browser.

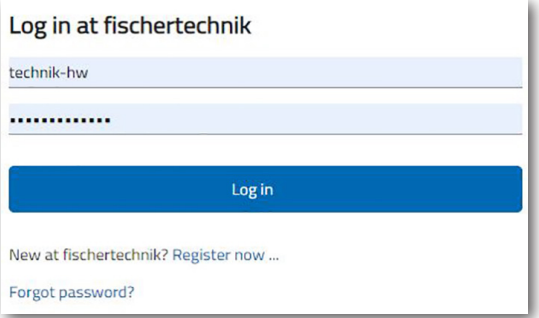

**fischertechnik** 

Selezionare qui per effettuare la prima registrazione:

Nuovo da fischertechnik? Effettuare ora la registrazione ...

Compilare tutte le posizioni e accettare le direttive sulla protezione dei dati. Cliccare sul quadrato "I'm not a robot" ("Non sono un robot") e rispondere alle domande.

Confermare la registrazione con il pulsante:

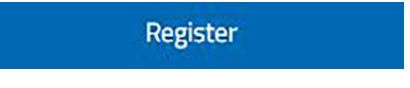

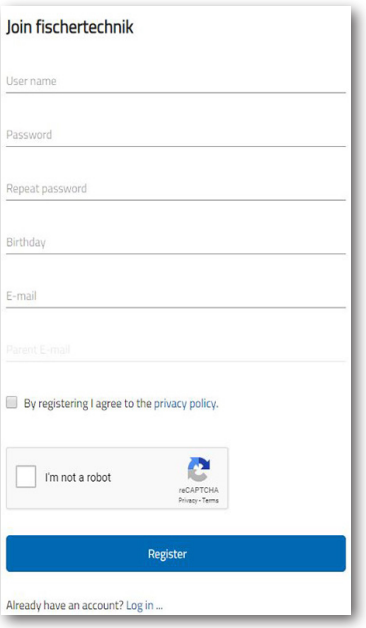

Dopo la registrazione è possibile effettuare sempre l'accesso con il nome utente e la password. Successivamente viene avviato il dashboard. Dopo l'esecuzione del prossimo punto del contenuto, il dashboard viene compilato con i dati.

#### **Collegamento cloud**

Dalla fabbrica didattica 4.0 viene collegato soltanto un controller TXT con il cloud, il TXT 0 che comanda anche la telecamera mobile. Il collegamento WLAN al link TP è già preimpostato di fabbrica.

Le seguenti impostazioni sono necessarie su questo TXT per il collegamento al cloud fischertechnik:

Attivare sul TXT "Settings - Role - Cloud client". Successivamente tornare alla schermata "Home" con il pulsante "Home".

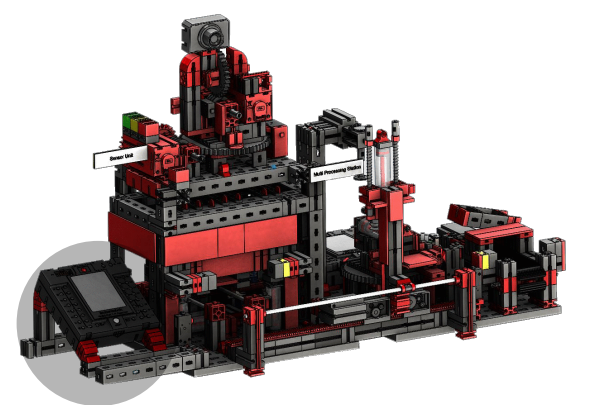

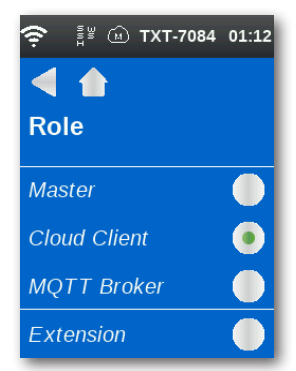

Collegare il controller TXT con il cloud fischertechnik tramite "Settings - Network - Cloud Setup - New".

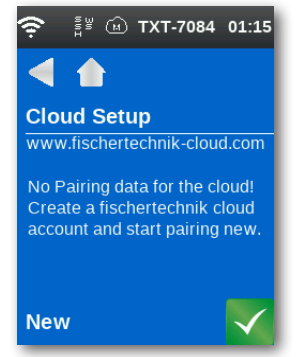

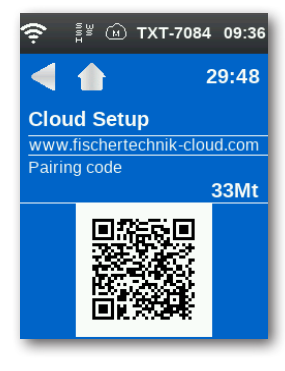

Quando il controller TXT è in grado di creare un collegamento con il cloud, appare un codice QR e un codice di collegamento. Ora si hanno 30 minuti di tempo per aggiungere il controller TXT al proprio account nel cloud. Dopo questo lasso di tempo il processo di collegamento deve essere riavviato.

Il codice QR può essere scansionato, ad es. con l'app "Quick Scan" e avviene il passaggio automatico al cloud fischertechnik.

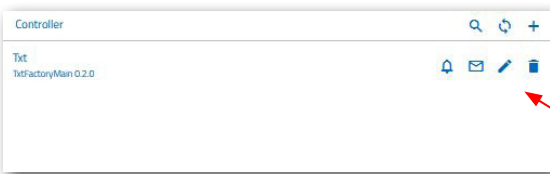

In alternativa è possibile andare sulla pagina cloud fischertechnik su "Settings - Controller" e inserirvi il codice di collegamento a mano.

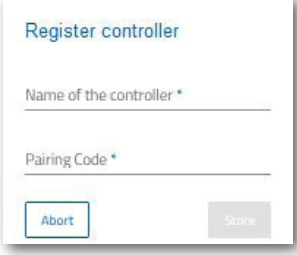

Qui inserire un nome a scelta per il controller TXT, ad es. il suo ID "TXT-7133".

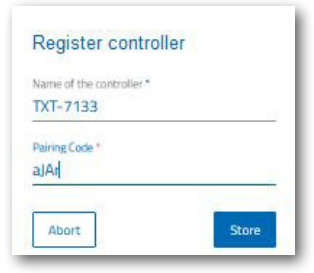

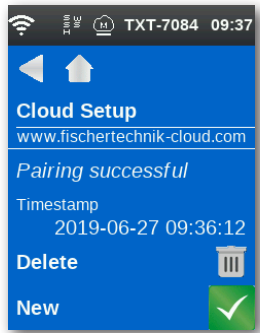

Ora il controller TXT è collegato con il cloud.

Caricare il controller TXT sotto

**"File - Cloud"**

L'applicazione **TxtFactoryMain**.

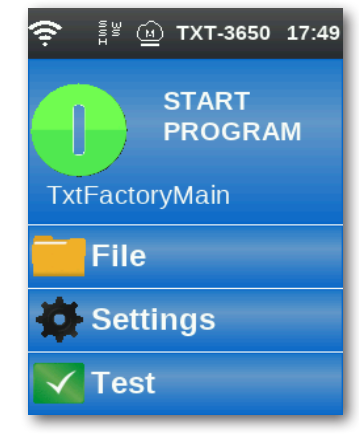

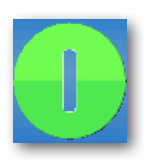

Non appena il collegamento con il cloud è stato creato, avviare le applicazioni sul controller TXT.

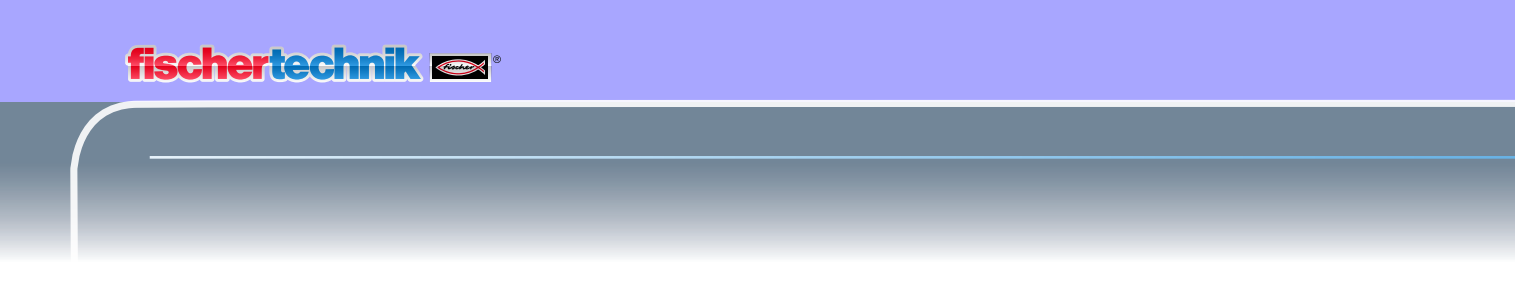

#### **Dashboard fabbrica**

Lo stesso appare con la seguente schermata:

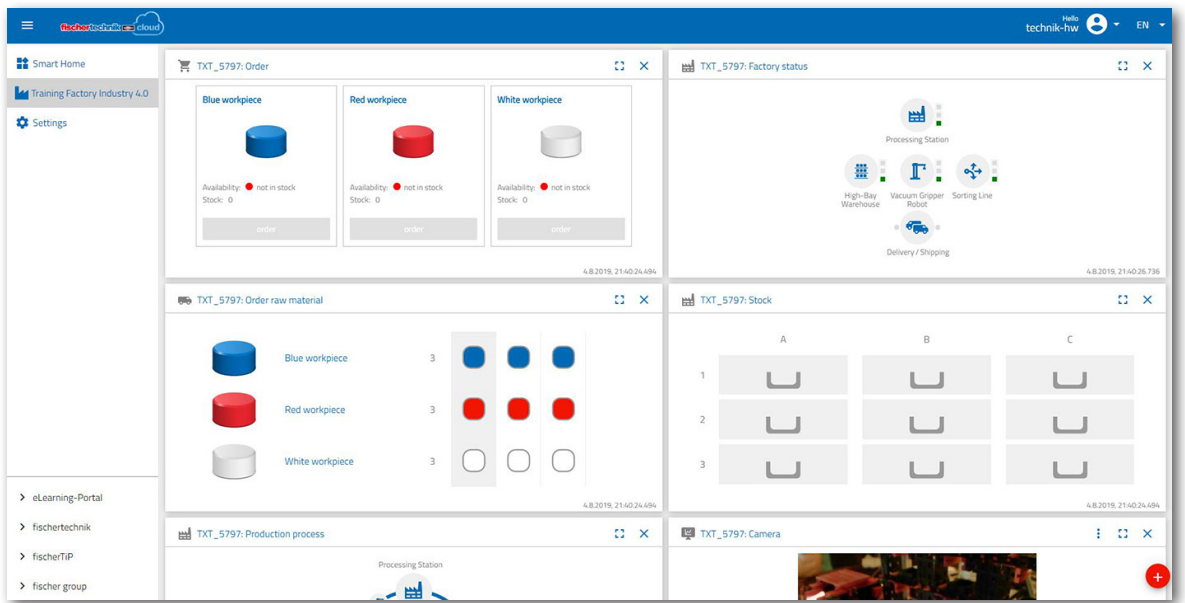

Le singole schermate si possono spostare nella sequenza e adeguare alle proprie esigenze.

Con questo pulsante è possibile aprire e chiudere il menù principale del cloud.

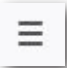

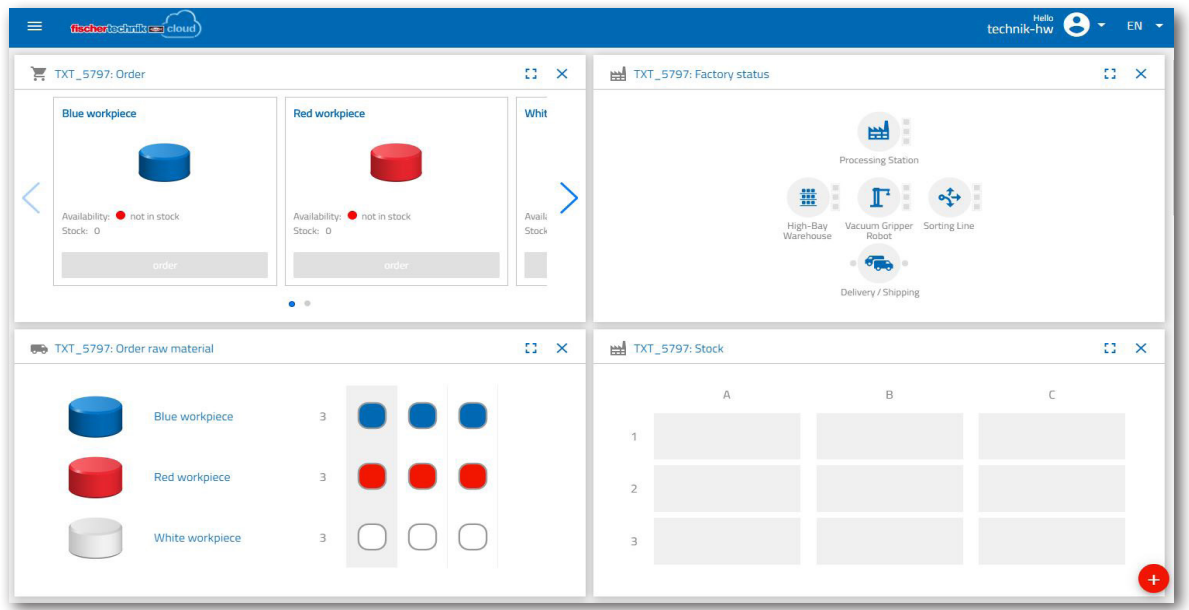

**fischertechnik rexternal fischer den anderen** 

Panoramica delle singole finestre e le loro funzioni:

#### **Ordine merce grezza**

 $\mathbb{C}^2 \times$ TXT-5797: Order raw material **Blue workpiece** Red workpiece  $\overline{3}$ White workniece

La vista "Order raw material": Viene indicato quale merce grezza manca e deve essere riordinata.

#### **Scorte di magazzino**

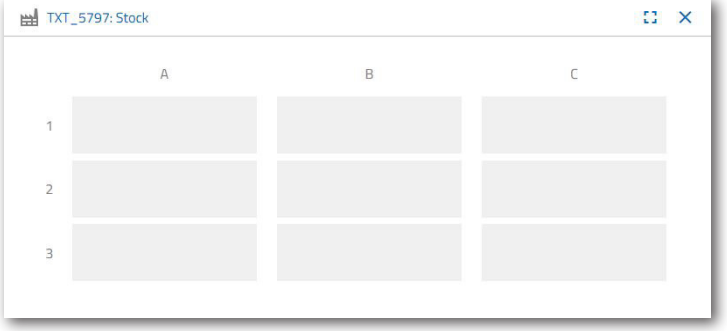

Nella finestra delle scorte di magazzino si può visualizzare quanta merce grezza è stata immagazzinata nello scaffale alto. Se viene prelevata della merce, le scorte di magazzino vengono modificate in base alla quantità e al colore.

**Ordine**

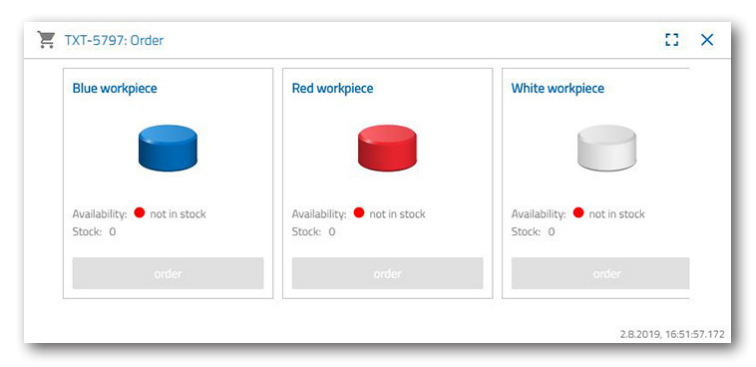

In questa finestra viene indicato quanta merce grezza (blu, rosso, bianco) è presente in magazzino. Se ad es. nello scaffale viene depositato un pezzo in lavorazione rosso, si modifica l'indicazione del colore e il valore delle scorte di magazzino.

**30**

## **fischertechnik restablished in the final state.**

#### **Stato della fabbrica**

Nella finestra "Factory status" viene visualizzato lo stato attuale del lavoro dell'intera fabbrica. Se, ad es., la ventosa a vuoto attualmente lavora, viene visualizzata "L'icona evidenziata in blu".

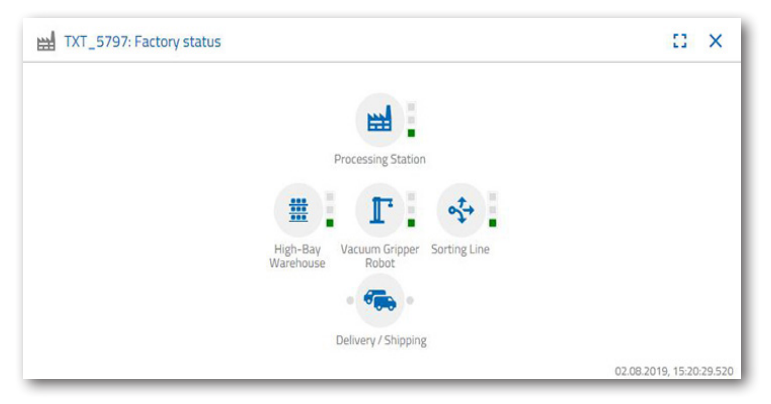

#### **Stato di produzione**

In questa finestra viene visualizzato il processo di produzione evidenziato in blu, se è appena stato ordinato un pezzo in lavorazione. In questo modo è possibile seguire la posizione attuale del pezzo in lavorazione nell'impianto della fabbrica.

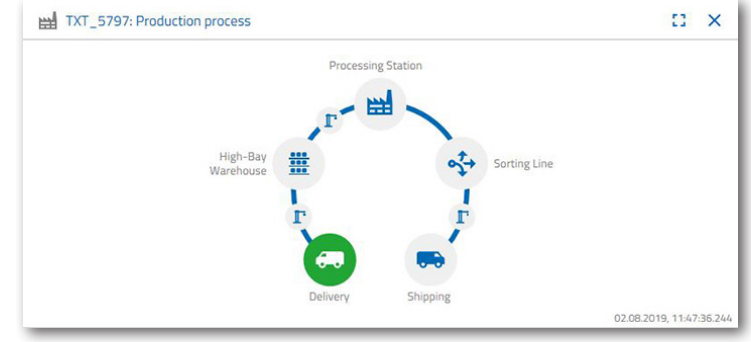

#### **Lettore NFC**

In questa finestra viene sempre visualizzato lo stato attuale del lettore NFC.

È anche possibile depositare un pezzo in lavorazione e analizzare i dati del tag NFC.

Tramite il comando "NFC delete" si può cancellare il contenuto del tag NFC.

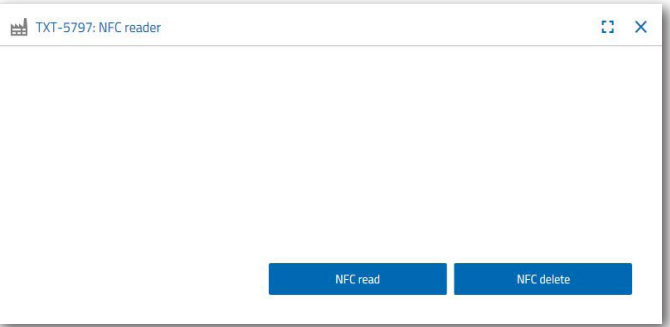

## **Telecamera dashboard**

#### **Telecamera**

Nella schermata "Camera" viene visualizzato dalla telecamera una sezione del vostro impianto di fabbrica.

Questo corrisponde ad una ripresa in tempo reale della fabbrica.

#### **Controllo della telecamera**

In questa schermata si ha la possibilità di controllare la vostra telecamera in tempo reale. In questo modo è possibile ottenere una panoramica di tutto l'impianto della fabbrica.

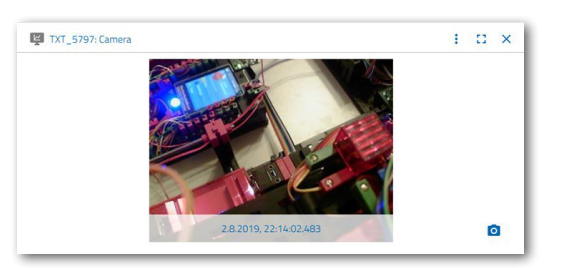

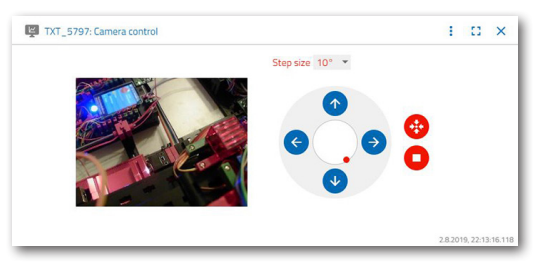

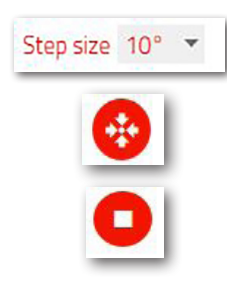

 $\circ$ 

Con il joystick virtuale si controlla la

telecamera. Il punto rosso indica dove si trova il centro della telecamera. Tramite il pulsante "Step size" si stabilisce di quanti gradi deve ruotare la telecamera con un click sulla freccia. Con i due pulsanti rossi si può centrare o arrestare la telecamera.

#### **Creare un'istantanea**

Con il pulsante "Creare istantanea per la schermata attuale" è possibile salvare l'immagine attuale nella schermata "Gallery".

#### **Galleria**

Nella finestra "Gallery" vengono salvate tutte le immagini che sono state create. Tramite i tasti freccia è possibile sfogliare la galleria. L'immagine attuale viene visualizzata zoomata. Questa immagine si può eliminare dalla galleria con il comando "Delete".

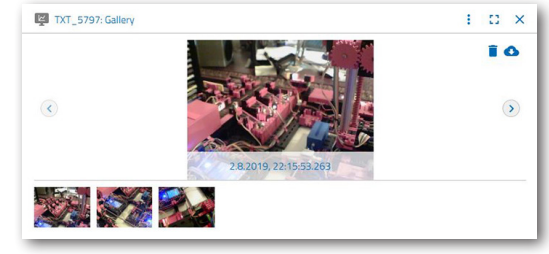

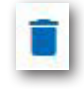

Se si desidera salvare l'immagine per un'ulteriore impiego, utilizzare il comando "Download". All'apertura del menù di contesto inserire una posizione di salvataggio.

## **Dashboard stazione ambientale**

Oltre alla funzione della telecamera, è possibile visualizzare le informazioni del sensore ambientale ed elaborarle.

#### **Attuale qualità dell'aria**

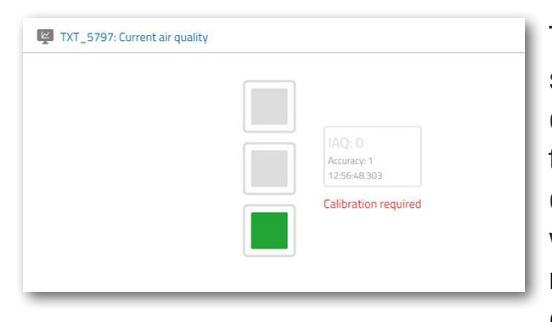

Tramite la finestra "Current air quality" si ottiene un valore della qualità dell'aria visualizzata con l'ausilio di tre rettangoli. In base alla qualità dell'aria misurata vengono attivate le visualizzazioni. Quindi, verde sta per molto buono, verde e giallo per buono, giallo per soddisfacente, verde e rosso

per sufficiente e rosso per insufficiente.

Con il pulsante "Altro" (ciò vale per tutte le finestre del sensore ambientale) è possibile selezionare tra le visualizzazioni "Curve", "Single value" e "Download".

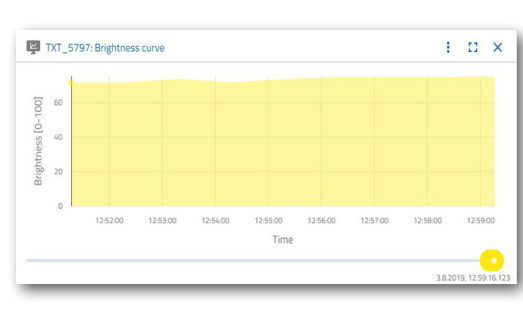

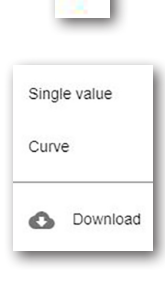

÷

Con la selezione "Curve" si ottiene una rappresentazione grafica dei valori di

misurazione. Con la barra di scorrimento è possibile scorrere attraverso tutti i dati salvati.  $\bullet$ 

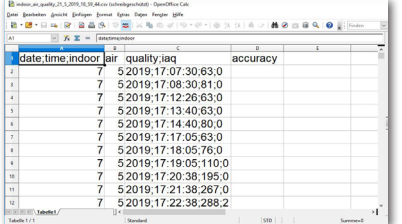

Selezionando "Download", i dati vengono scaricati come file .csv e possono essere visualizzati ad es. con OpenOffice Calc o Excel. Successivamente è possibile elaborare i dati.

#### **Attuale luminosità**

Tramite la finestra "Current brightness" viene visualizzato un valore di luminosità in % e l'ora alla quale si è creato il valore. Sono altrettanto visibili le oscillazioni della luminosità.

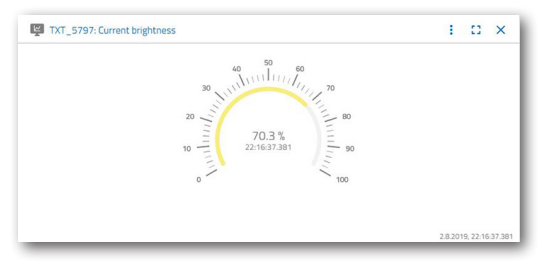

**fischertechnik restried** 

#### **Attuale pressione dell'aria**

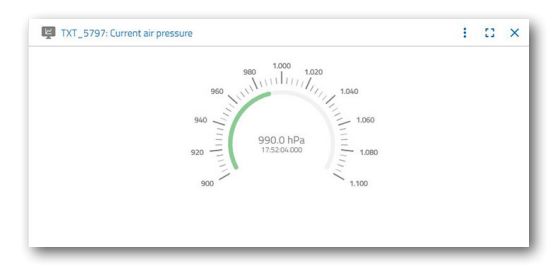

Tramite la finestra "Current air pressure" viene visualizzato una pressione dell'aria in hPa (Hecto-Pascal) e l'ora alla quale si è creato il valore.

#### **Attuale umidità dell'aria**

Tramite la finestra "Current air humidity" viene visualizzato un valore della relativa umidità dell'aria in %.

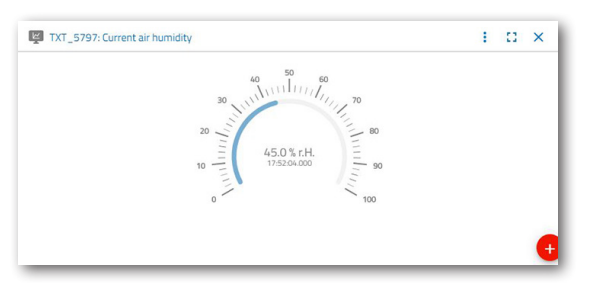

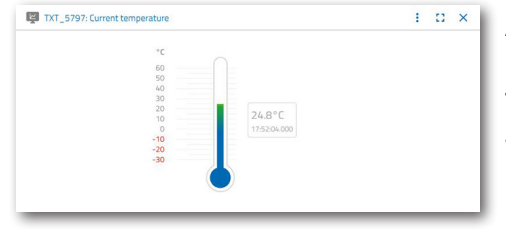

#### **Attuale temperatura**

Tramite la finestra "Current temperature" viene visualizzata la temperatura attuale (temperatura ambientale) del sensore di misurazione in °C.

#### **Altri pulsanti**

Con il pulsante "Add window" è possibile aggiungere una finestra attualmente non visibile. Attivando il pulsante appare un menù di contesto dal quale è possibile richiamare una finestra del dashboard.

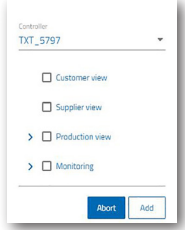

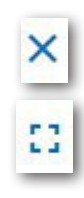

Con questo pulsante è si chiude l'attuale finestra.

Con questo pulsante si zooma l'attuale finestra alla modalità a schermo intero.

Con questo pulsante si visualizza e si nasconde la riga di stato sinistra.

Il pulsante visualizza la registrazione con il proprio profilo. Cliccando sulla freccia appare un menù di contesto. Qui è possibile selezionare "Profile" o "Logout". Se viene selezionato "Profile" appare un altro menù di contesto nel quale è possibile effettuare le impostazioni relative al proprio profilo. Con il comando "Logout" si termina l'accesso al cloud fischertechnik.

Se si attiva la freccia dietro "EN" appare un menù di contesto per la selezione della lingua.

Nella riga dello stato si trovano tre punti di selezione che si possono attivare con un click del mouse. Con i primi due pulsanti si seleziona il lavoro con il dashboard della simulazione della fabbrica o soltanto con il dashboard della stazione ambientale.

Se si attiva il pulsante "Settings" appare un menù di contesto nel quale si possono visualizzare e modificare i diversi parametri relativi al proprio controller TXT.

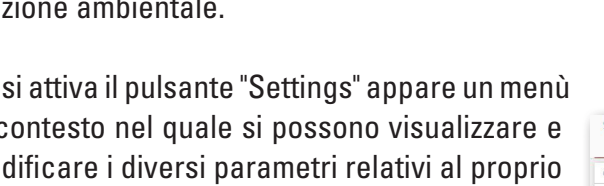

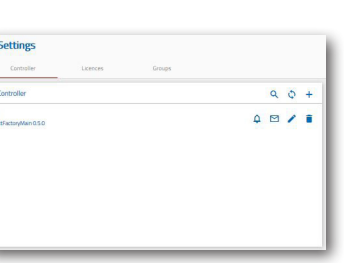

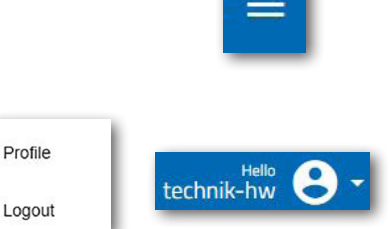

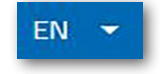

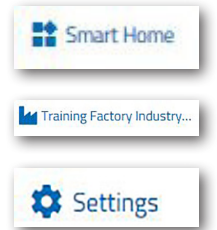

**fischertechnik** 

## **Funzionamento della fabbrica**

Per attivare il funzionamento della fabbrica, avviare ora le applicazioni sui quattro controller come descritto:

All'attivazione dei controller TXT vengono caricati automaticamente i programmi tramite il "Caricamento automatico" e devono soltanto essere attivati.

Stazione di lavorazione multipla

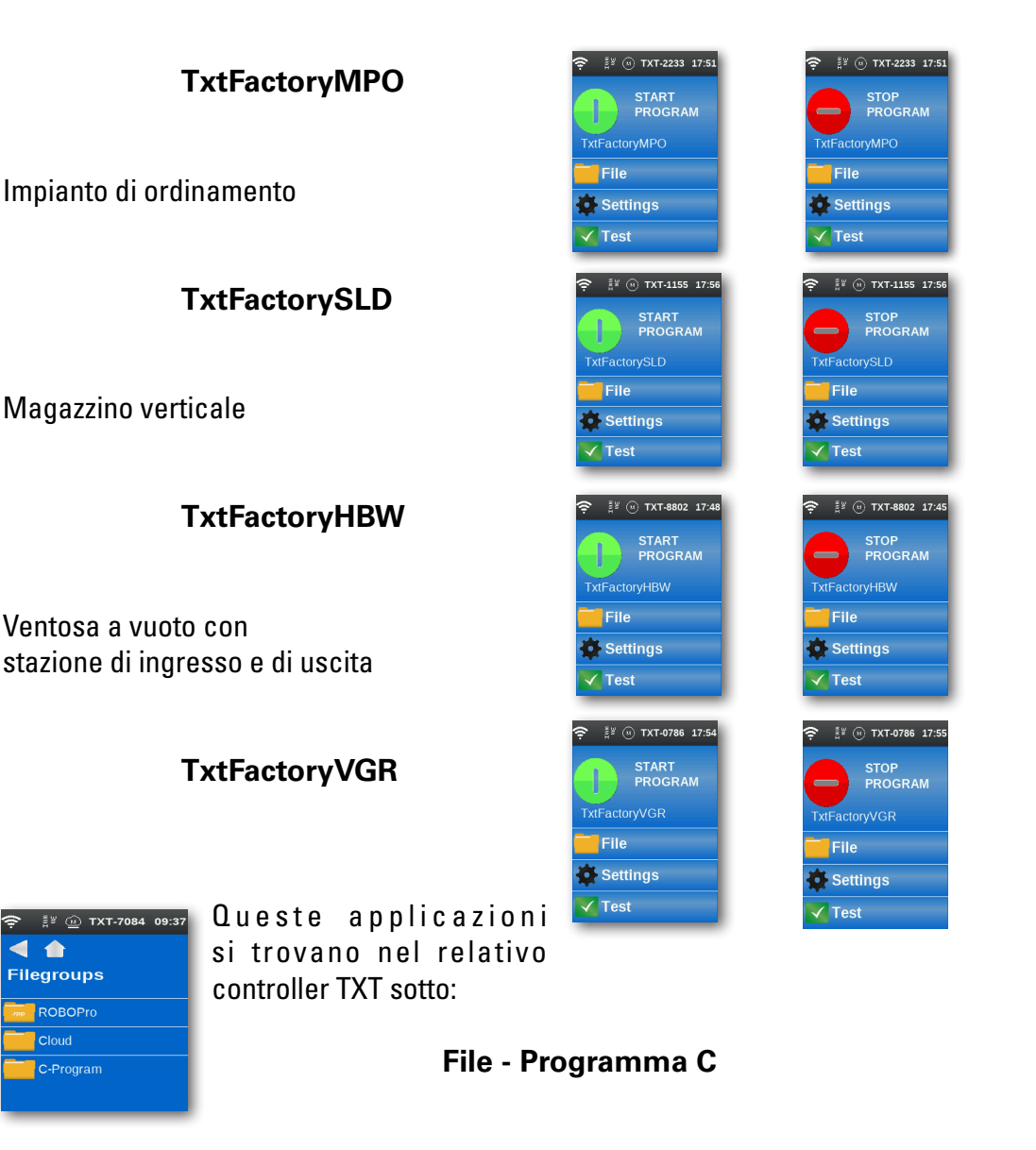

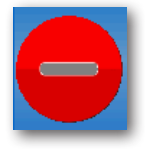

 $\overline{\phantom{a}}$ 

**ROBOPro Cloud** C-Program

C**ontrollo alla fine:** I programmi su ogni controller TXT devono essere attivi. Ciò si rileva tramite il simbolo rosso sul display del controller.

Quando tutti i programmi sono avviati, la fabbrica didattica 4.0 è pronta al funzionamento.

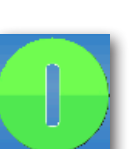

Tramite diversi compiti si apprenderanno i comandi per controllare la fabbrica e il dashboard.

#### **Compito 1**

Prima che si possa immagazzinare della merce grezza nel magazzino verticale, occorre equipaggiare gli scomparti con i contenitori vuoti inclusi nella fornitura. Questo è il primo compito da svolgere come magazziniere.

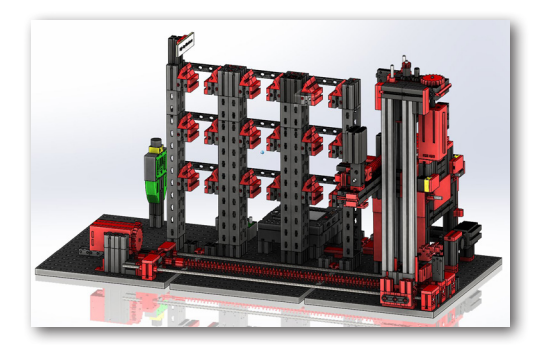

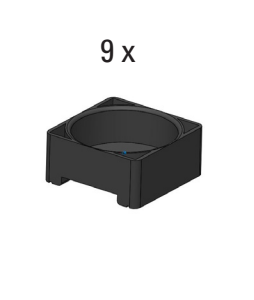

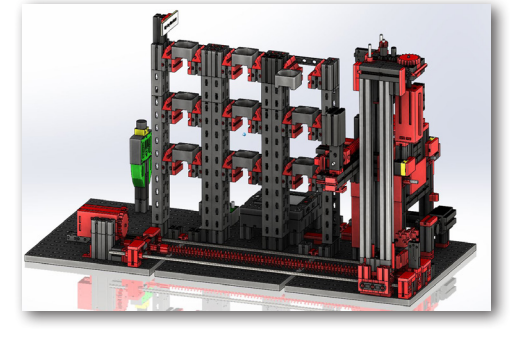

Il vostro dashboard appare come segue:

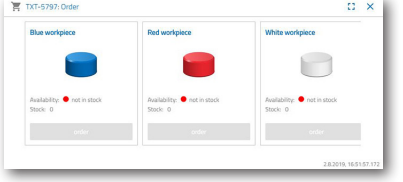

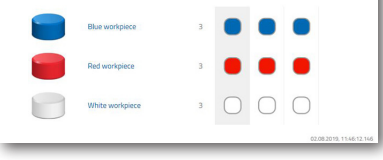

**Ordine merce grezza** nessun ordine effettuato

 $\Box$  $\mathbf{L}$  $\Box$  $\Box$ 

**Scorte di magazzino** Scorte di magazzino esaurite dato che non è stata immagazzinata nessuna merce grezza

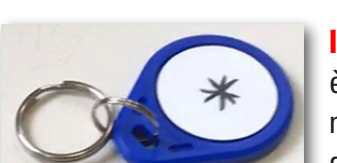

blu, rosso, bianco non disponibile, scorte di magazzino 0

**Ordine**

**Importante:** Se ciò non dovesse essere il caso, è possibile resettare con il portachiavi incluso nella fornitura (con tag NFC incluso) le finestre del dashboard alle impostazioni iniziali.

**37**

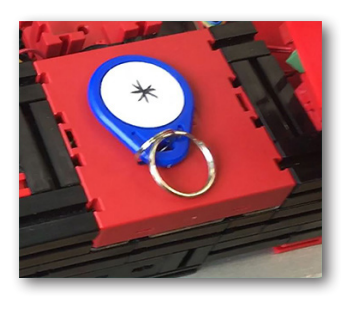

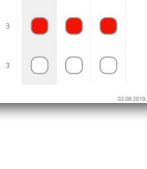

#### **Compito 2**

Ordinare la merce grezza che deve essere immagazzinata nel magazzino verticale come scorta. A tale scopo immagazzinare la merce grezza a mano nella stazione di ingresso.

Per primo immagazzinare soltanto una pietra bianca come pezzo in lavorazione.

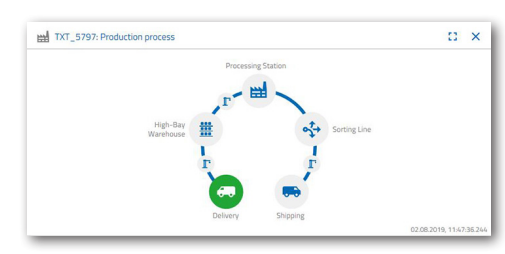

Inserire una pietra bianca nell'ingresso del materiale. Il pezzo in lavorazione (merce grezza) interrompe la barriera fotoelettrica. Questo processo viene rilevato come "Delivery" e visualizzato nella finestra del dashboard come "Production process" ed evidenziato in verde con l'icona "Delivery".

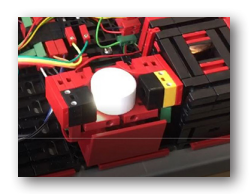

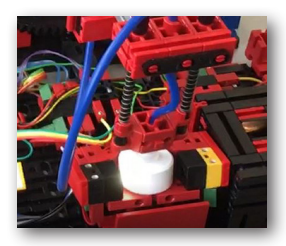

Successivamente, la ventosa vuoto si sposta in posizione di stoccaggio, preleva la merce grezza e la trasporta al lettore NFC.

Nella finestra del dashboard, il processo viene visualizzato come segue:

La consegna e la ventosa a vuoto

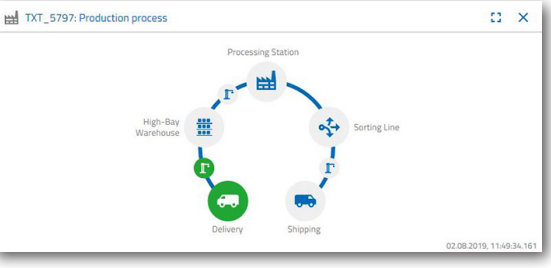

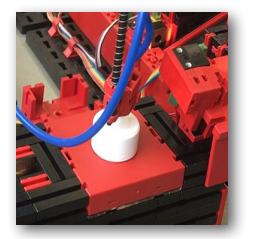

sono attivi e vengono visualizzati in verde.

Qui vengono cancellati tutti i dati che si trovano sul tag NFC della merce grezza (già descritti).

Nel prossimo passaggio di lavoro avviene la rilevazione del colore della merce grezza. A tale scopo, la ventosa a vuoto sposta la merce grezza attraverso

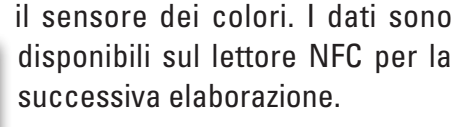

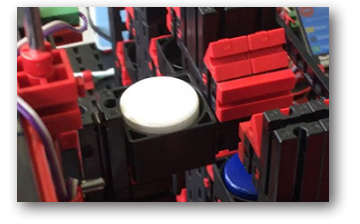

Prima di stoccare la merce grezza vengono scritti i dati del

colore rilevati ed altre informazioni come la data di consegna e i dati del controllo qualità con il lettore NFC sul tag NFC.

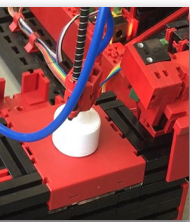

**39**

**fischertechnik** 

History

2.8.2019, 1:45:47.238: In Delivery<br>2.8.2019, 1:45:49.816: Quality Ass

TXT\_5797: NFC reader

Dato che entrambi i moduli della fabbrica (consegna e ventosa a vuoto) sono ancora attivi, questo stato continua ad essere visualizzato nella finestra del

> $\overline{\Omega}$  x in verde. Questi dati vengono visualizzati

nella finestra del dashboard "NFC reader".

dashboard "Production process"

Cosa succede come prossima cosa?

Il magazzino verticale predispone un contenitore vuoto per l'immagazzinamento della merce grezza. A tale scopo, il braccio prensile si porta nella posizione per un contenitore vuoto, lo preleva con la sua saracinesca e lo deposita al dispositivo di ingresso e di uscita.

Tramite un dispositivo di trasporto, il contenitore viene trasportato nella posizione di ingresso.

> La ventosa a vuoto con braccio prensile ruota nella posizione di rilascio, scorre verso il basso e deposita la merce grezza nel contenitore predisposto.

Il contenitore con la merce grezza viene trasportato

di stoccaggio nello scaffale alto e ivi depositato.

HA TXT 5797 Production process Nella finestra del dashboard "Production process" viene visualizzato il seguente andamento del processo di stoccaggio. Le icone di tutti i moduli attivi

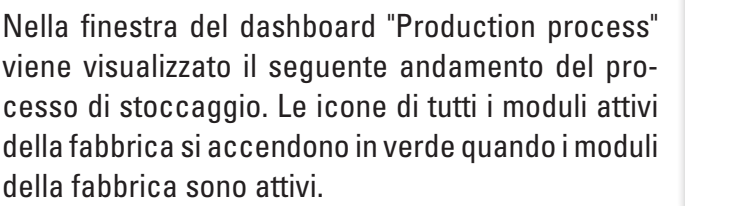

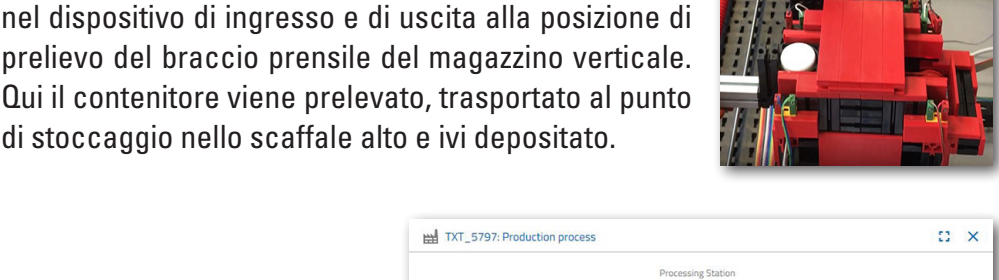

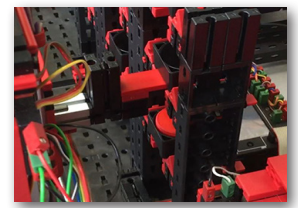

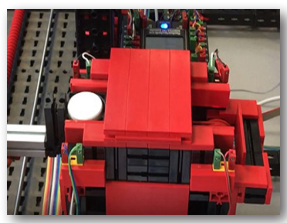

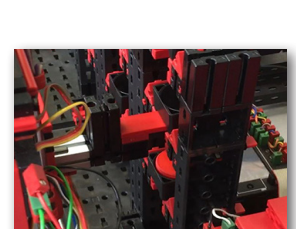

**fischertechnik** 

Osservare le seguenti finestre del dashboard TXT: Order raw material, TXT: Stock e TXT: Order.

#### **TXT: Ordine merce grezza**

Il magazziniere ha a disposizione 3 pezzi in lavorazione per ogni colore per l'ordine della merce grezza.

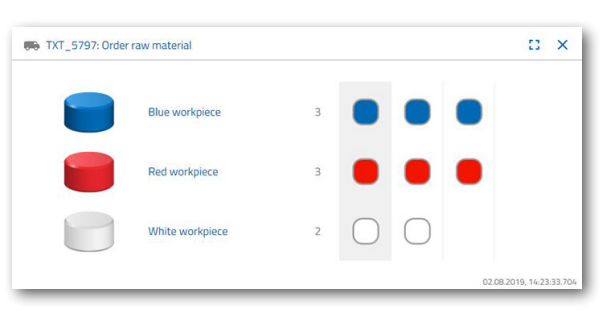

Dopo che è stata depositata una pietra bianca come secondo

compito, nella finestra del dashboard "TXT: Order raw material" viene ridotto il numero massimo delle pietre bianche di 1. In questo modo si hanno ancora 2 pezzi in lavorazione a disposizione per lo stoccaggio.

#### **TXT: Scorte di magazzino**

Nella finestra del dashboard "TXT: Stock" viene ora visualizzata una pietra bianca nel sistema del magazzino. Significa che come cliente è possibile ordinare e far lavorare questo pezzo in lavorazione.

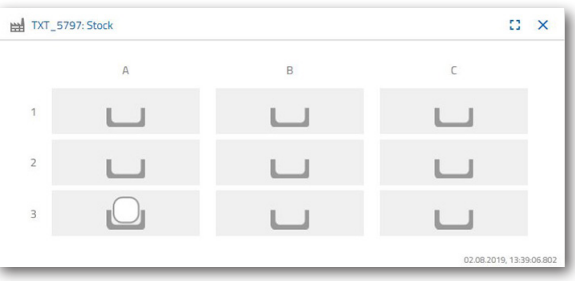

#### **TXT: Ordine**

order

Nella finestra del dashboard "TXT: Order" viene ora visualizzato che una pietra bianca è in magazzino e che può essere ordinata.

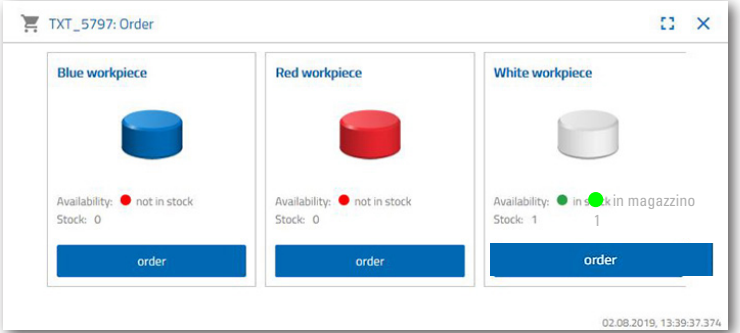

# **fischertechnik restablished in the final state. Compito 3** Ordinare la merce grezza che deve essere immagazzinata nel magazzino ver-

ticale come scorta. A tale scopo immagazzinare la merce grezza a mano nella stazione di ingresso.

Ora immagazzinare soltanto una pietra blu come pezzo in lavorazione.

Inserire una pietra blu nel magazzino verticale come descritto nel compito 2. Quando i lavori di stoccaggio sono stati eseguiti viene nuovamente visualizzato il risultato nel dashboard.

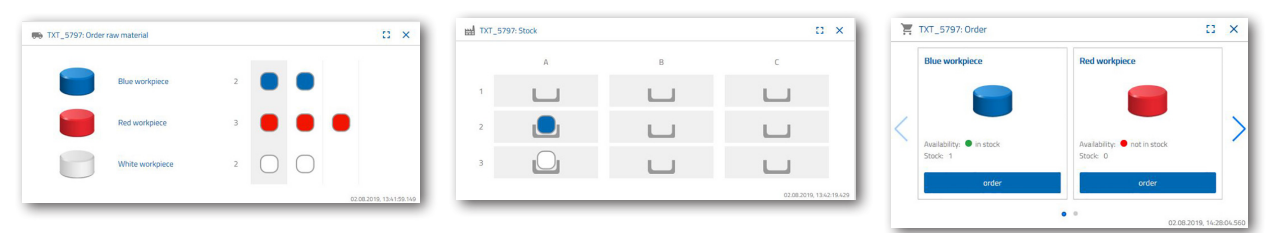

### **Compito 4**

Depositare altra merce grezza come scorta nel magazzino verticale. Sono necessari ancora due pezzi in lavorazione bianchi e uno rosso.

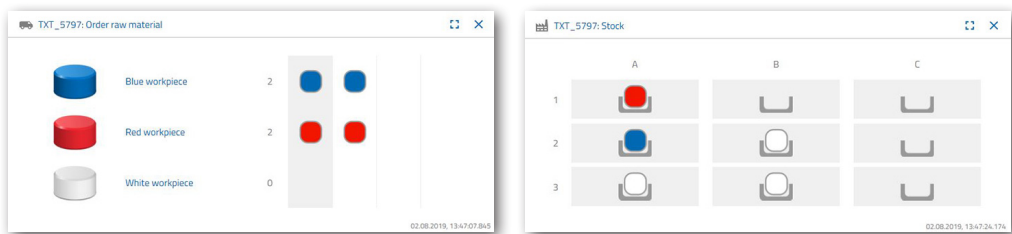

order

#### **Compito 5**

Immaginare di essere un cliente che vuole ad es. ordinare un pezzo in lavorazione bianco. Ordinare un pezzo in lavorazione bianco.

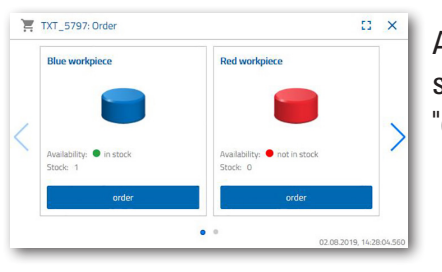

A tale scopo attivare con il mouse nella finestra del dashboard "TXT: Order" il pulsante blu "order".

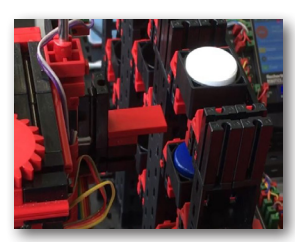

Ciò accade nell'impianto della fabbrica: Il braccio trasportatore del magazzino verticale scorre nella posizione di ingresso di un "pezzo in lavorazione bianco".

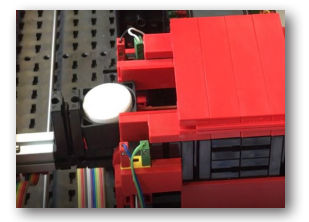

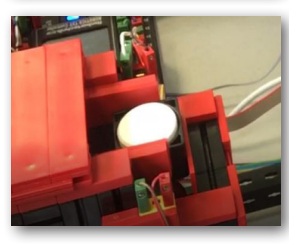

Lo preleva e lo deposita nella stazione di ingresso e di uscita del magazzino verticale. Lì viene trasportato nella posizione di prelievo della ventosa a vuoto.

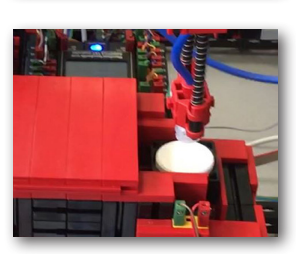

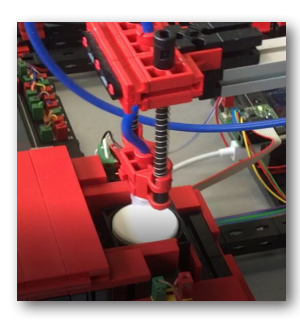

La ventosa a vuoto preleva il pezzo in lavorazione dalla posizione di prelievo e lo deposita sulla saracinesca del forno bruciatore.

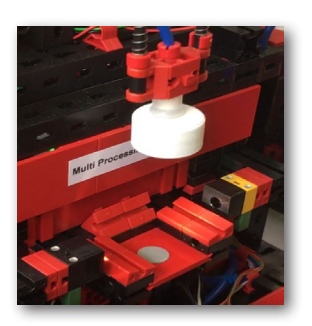

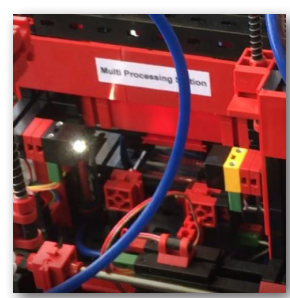

Il pezzo in lavorazione viene inserito, bruciato e di nuovo fatto uscire dal forno. La piccola slitta di trasporto predisposta con la ventosa a vuoto esegue il trasporto alla macchina di lavorazione "Fresa".

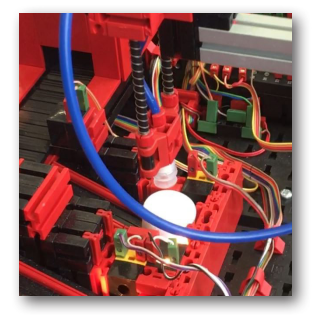

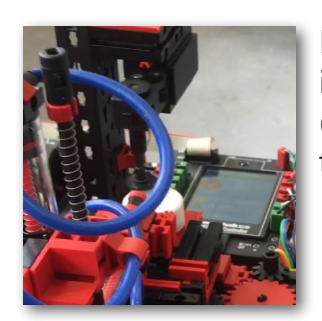

Dopo che il processo di fresatura è stato eseguito, il pezzo in lavorazione viene ruotato di 90 gradi in orizzontale e spinto in modo pneumatico su un nastro trasportatore.

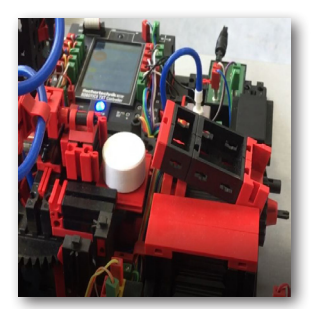

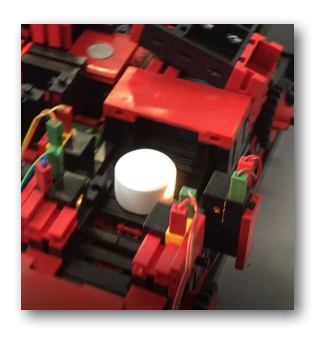

Sul percorso al dispositivo di ordinamento, il pezzo in lavorazione passa un dispositivo di rilevamento del colore.

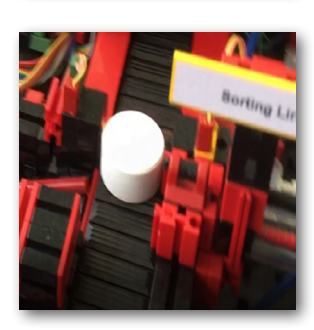

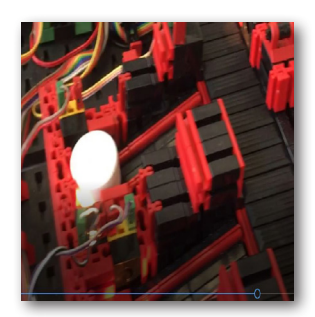

In base al colore rilevato, il pezzo in lavorazione viene espulso in modo pneumatico primo di uno scivolo del materiale dal nastro trasportatore. Il pezzo in lavorazione si trova in un'area di prelievo e può essere trasportato da qui con la ventosa a vuoto.

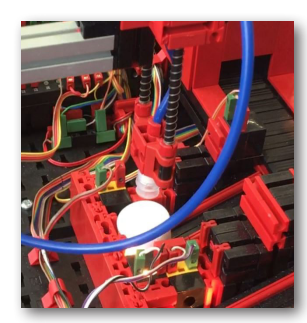

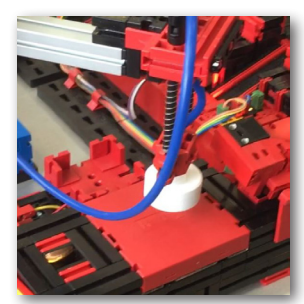

La stessa deposita il pezzo in lavorazione per la scrittura finale sul lettore NFC. Lì verranno applicate le scritte rilevanti del pezzo in lavorazione come ad es. data dell'ordine, dati di produzione o di consegna.

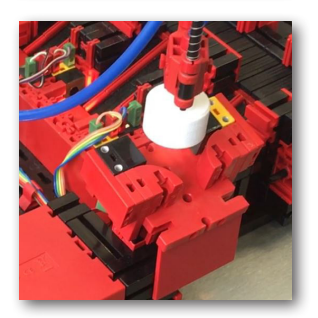

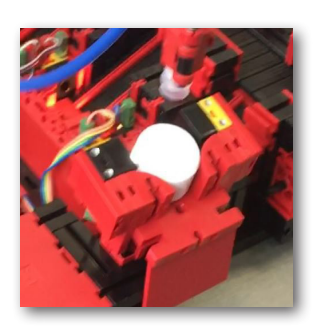

Alla fine, il pezzo in lavorazione viene depositato nello scaffale di uscita della stazione di ingresso e di uscita.

**fischertechnik rexternal fischer den anderen** 

I passaggi di lavoro possono essere seguiti anche nel dashboard:

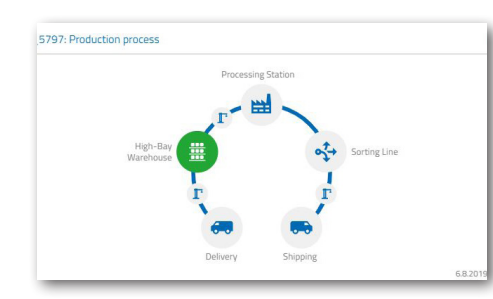

La merce grezza viene lavorata nella stazione di lavorazione multipla (forno bruciatore, fresa).

Il pezzo in lavorazione lavorato viene ordinato per colore e correlato tramite il lettore NFC con i dati rilevanti del pezzo in lavorazione.

Il pezzo in lavorazione è pronto per la consegna e può essere prelevato dall'impianto.

La merce grezza viene prelevata dal magazzino verticale e inserita nel processo di lavorazione.

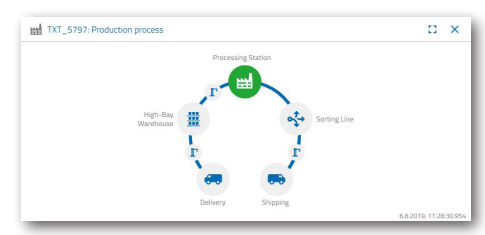

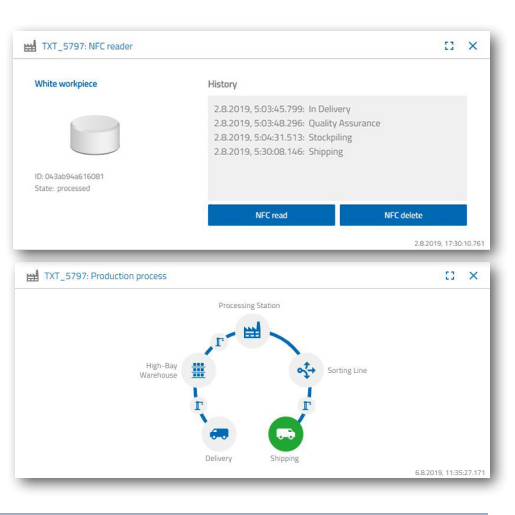

#### **Compito 6**

Per errore è caduta una pietra bianca dallo scaffale alto e si vuole conoscere quali dati sono stati scritti sul tag NFC.

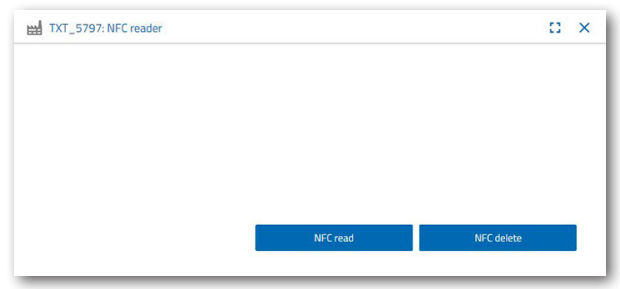

A tale scopo, l'impianto deve trovarsi nello stato di fermo. Depositare il pezzo in lavorazione sul lettore NFC e attivare il pulsante

"NFC read" nella finestra del dashboard "TXT: NFC reader".

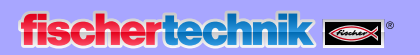

Il lettore NFC analizza i dati e li visualizza nella finestra del dashboard.

Con il pulsante "NFC delete" si possono, in caso, cancellare i dati.

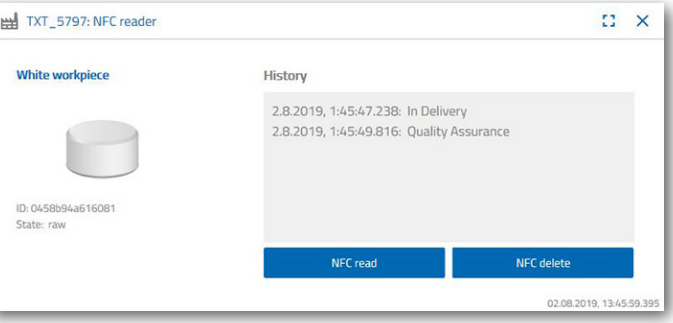

#### **Compito 7**

Analizzare i dati della vostra stazione ambientale. A tale scopo fare apparire i dati prima nell'area del grafico della visualizzazione del dashboard. Salvare i dati come file .csv e utilizzarli in un programma di calcolo a tabella.

Rilevare i dati della luminosità del ambiente nella vostra fabbrica.

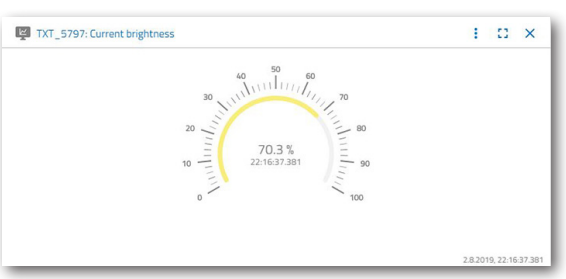

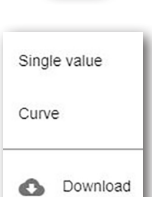

ŧ

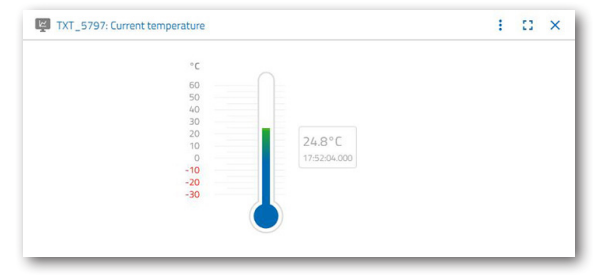

Rilevare gli attuali dati della temperatura della vostra fabbrica e elaborarli successivamente in un programma di calcolo a tabella.

Rilevare per un lasso di tempo prolungato i valori di umidità dell'aria e visualizzarli graficamente nel dashboard.

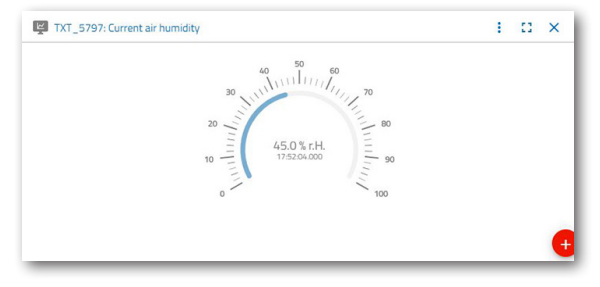

#### **Compito 8**

Monitorare la vostra fabbrica con l'ausilio della telecamera integrata. Muovere la telecamera sopra alla vostra fabbrica e fare 2 foto dell'impianto della fabbrica. Salvare un'immagine per una documentazione. Cancellare le immagini non più necessarie dalla galleria

Per muovere la telecamera, utilizzare la finestra del dashboard "TXT: Camera control".

I pulsanti importanti per il compito vengono descritti a pagina 30.

Effettuare una panoramica dell'impianto della fabbrica con la telecamera. Muovere l'asse verticale e quella

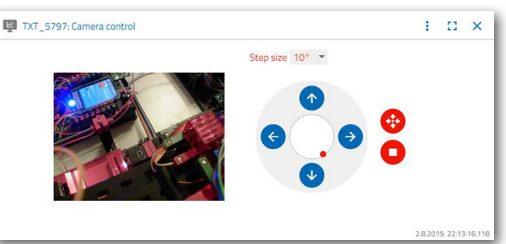

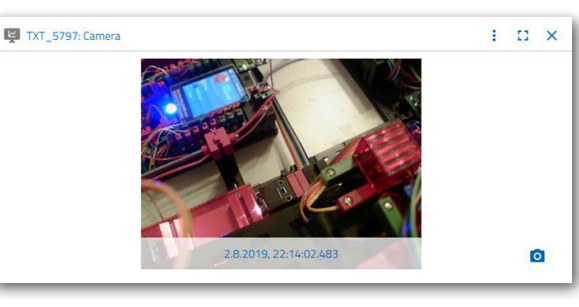

orizzontale della vostra telecamera con i "tasti freccia blu".

La sezione della fabbrica che viene attualmente ripresa dalla telecamera viene visualizzata anche nella finestra del dashboard "TXT: Camera".

Selezionare tre immagini e salvarle nella finestra del dashboard "TXT: Gallery". A tale scopo utilizzare il pulsante "Creare istantanea per l'immagine attuale".

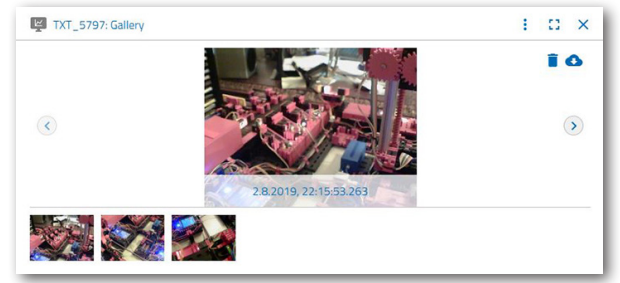

Selezionare delle immagini nella galleria 1 che si desidera

elaborare in un programma di elaborazione delle immagini. A tale scopo cliccare sul pulsante "Download". Appare un menù di contesto nel quale viene determinato la posizione di salvataggio e il nome del file.

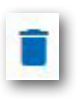

 $\circ$ 

۰

Cancellare le immagini non più necessarie con il pulsante "Delete".

## **Descrizione dei componenti costruttivi**

Prima di spiegare i singoli moduli della fabbrica, occorre prima approfondire i componenti strutturali più importanti.

#### **Attuatori**

Nelle singole stazioni sono integrati sia motori encoder sia mini motori specifici della fischertechnik.

#### **Motore encoder:**

I motori encoder sono macchine a corrente continua ad eccitazione permanente che consentono una misurazione dell'angolo incrementale con l'ausilio di sensori nel capannone. I motori encoder vengono azionati con una tensione nominale di 9 VCC e posseggono una potenza massima di 1,2 W con un numero di giri di 105 giri/min. L'assorbimento di corrente alla massima potenza è pari al 386 mA. Il riduttore integrato ha una trasmissione di 21,3:1. Significa che l'encoder crea tre impulsi per ogni giro dell'albero motore e/o 63,9 impulsi per ogni giro dell'albero lento del motoriduttore. Dato che viene registrato soltanto un impulso, l'encoder non è in grado di rilevare in quale direzione gira il motore.

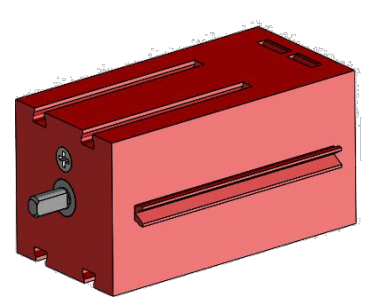

Il collegamento del encoder al controller TXT avviene tramite un cavo a tre fili, il cui filo rosso deve essere collegato con un'uscita da 9V e il filo verde con la massa. Il cavo nero trasmette il segnale (uscita npn open collector, max. 1 kHz) e deve essere collegato con un ingresso rapido di conteggio (C1-C4). Nel caso in cui il segnale del encoder non deve essere analizzato con un controller fischertechnik, occorre utilizzare una resistenza pull-up (4,7-10kΩ).

#### **Minimotore**

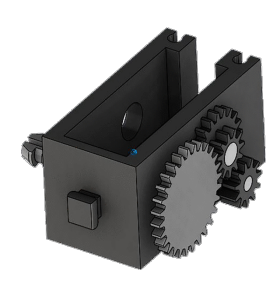

Se vengono utilizzati nastri trasportatori o macchine di lavorazione nelle singole stazioni, gli stessi vengono azionati da un minimotore. In questo motore compatto si tratta di una macchina a corrente continua ad eccitazione permanente che può essere utilizzata insieme ad un riduttore a U ad innesto. La tensione nominale del motore è di 9 V e l'assorbimento di corrente è pari a massimo 650 mA. Da ciò risulta una coppia di rotazione massima di 4,8 mNm e un numero di giri a vuoto di 9500 giri/min. Il riduttore a U dispone di una trasmissione di 64, 8:1 e di un azionamento laterale.

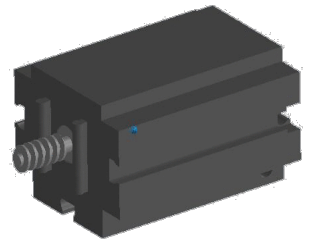

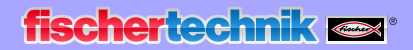

#### **Compressore:**

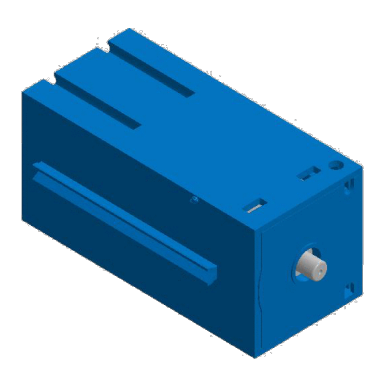

Se nelle stazioni si necessita una sorgente di aria compressa, trova impiego una pompa a membrana.

Una tale pompa a membrana è composta da due scomparti divisi da una membrana (v. figura 1). In uno dei due scomparti viene mosso avanti e indietro un pistone tramite un eccentrico, riducendo o aumentando il volume nell'altro scomparto. Se il pistone si muove verso destra, la membrana viene tirata all'indietro, in questo modo viene aspirata dell'aria nel secondo scomparto tramite la valvola d'ingresso. Se il pistone si muover verso sinistra, la membrana spinge l'aria tramite la valvola di uscita dalla

testa della pompa. Il compressore qui utilizzato viene azionato con una tensione nominale di 9 VCC e crea una sovrapressione di 0,7 bar. L'assorbimento massimo di corrente del compressore è di 200 mA.

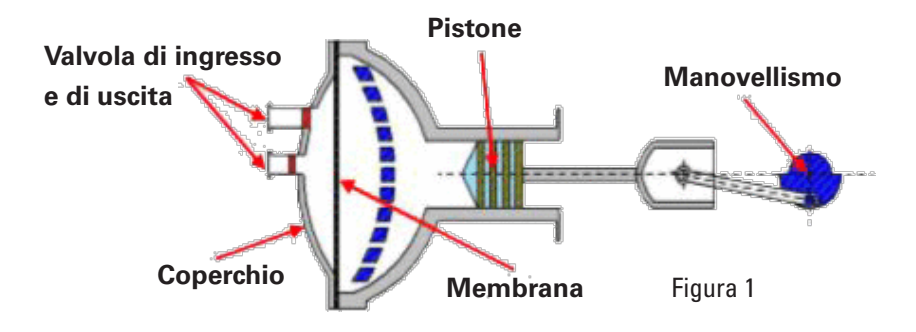

#### **Elettrovalvola a 3/2 vie:**

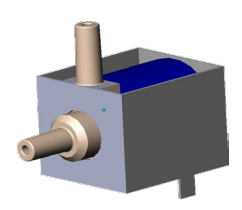

Per il comando dei cilindri pneumatici vengono utilizzate delle elettrovalvole a 3/2 vie. Queste valvole di commutazione dispongono di tre collegamenti e due stati di commutazione. I processi di commutazione vengono eseguiti da una bobina (a) che lavora contro una molla (c). Quando si crea una tensione sulla bobina, il nucleo posizionato in modo mobile (b) della bobina si sposta contro la molla a causa della forza di Lorentz e apre così la valvola. Con apertura s'intende in

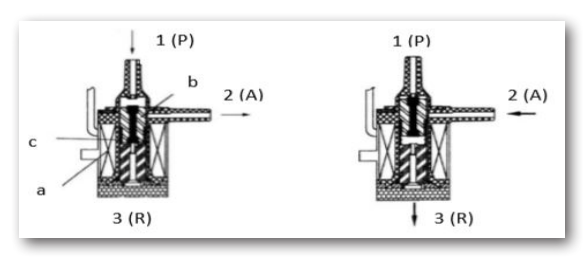

questo caso che il collegamento dell'aria compressa (attuale denominazione: 1, vecchia denominazione: P) viene collegato con il collegamento del cilindro (2, prima A). Se la tensione cade, la molla spinge di nuovo indietro il nucleo e richiude la valvola. In questa posizione, il collegamento del cilindro (2, prima A) viene collegato con lo sfiato (3, prima R). L'immagine mostra una rappresentazione schematica dell'elettrovalvola a 3/2 vie.

#### **Cilindro pneumatico:**

Nell'impianto della fabbrica sono integrati complessivamente 5 cilindri ad azione semplice con molla. Questi vengono controllati tramite delle elettrovalvole a 3/2 vie. Nei cilindri pneumatici, un pistone divide il volume del cilindro in due scomparti. Una differenza di pressione tra questi due scomparti risulta una forza che agisce sul pistone e, in questo modo, lo sposta. Questo spostamento corrisponde ad una modifica del volume di entrambi gli scomparti. Tramite il montaggio di una molla di ritorno si risparmia un 2. collegamento con un'elettrovavola a 3/2 vie. Quando l'elettrovalvola a 3/2 vie viene aperta, l'aria creata nel compressore fluisce al collegamento 1 del cilindro e preme il pistone contro la forza della molla in avanti. A tale scopo, l'asta del pistone fuoriesce in avanti. Quando l'elettrovalvola chiude l'alimentazione dell'aria, la molla spinge il pistone nella posizione iniziale.

#### **Ventosa a vuoto:**

La funzione di aspirazione della ventosa a vuoto viene creata con due cilindri pneumatici che vengono controllati con l'ausilio di un'elettrovalvola a 3/2 vie. Per creare ora una depressione nella ventosa a vuoto, cioè una pressione più

> sovrapressione fuoriescono entrambe le aste dei pistoni, creando un aumento del volume nello scomparto chiuso dalla ventosa. L'aumento del volume è correlato ad un abbassamento della pressione in questo

bassa di quella ambientale, vengono collegati due cilindri in modo meccanico. Se un cilindro viene caricato con della

scomparto.

**Mini pulsante:** 

I mini pulsanti trovano impiego come interruttori di riferimento. In un movimento punto a punto, ad esempio nel tavolo rotante, servono alla determinazione della

posizione. Il mini pulsante utilizzato è equipaggiato con un contatto di commutazione e può essere utilizzato come dispositivo di apertura e di chiusura. Quando viene azionato il pulsante esiste un collegamento conducente tra il contatto 1 e il contatto 3, mentre il collegamento tra il contatto 1 e il contatto 2 viene scollegato. La figura mostra uno schema elettrico del mini pulsante.

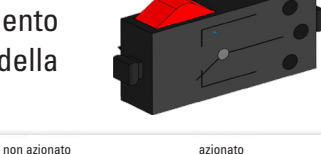

 $\odot$  $\odot$ 

 $\circled{2}$ 

 $\circled{3}$ 

 $\odot$  $\circledcirc$ 

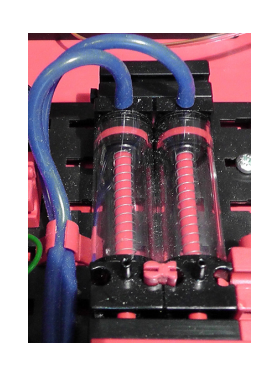

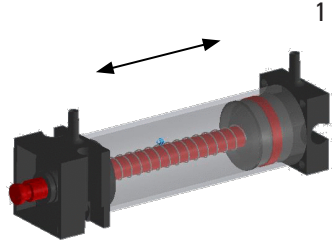

#### **LED**

La luce a LED è un componente elettronico che trasforma energia elettrica in luce. L'abbreviazione LED deriva dall'inglese "Light Emitting Diode".

Nell'impianto della fabbrica sono montati 2 diversi tipi di luci a LED.

#### **Luce a LED per la generazione di luce in una barriera fotoelettrica**

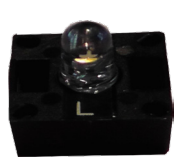

Qui viene utilizzata una luce a LED, la cui frequenza luminosa comanda una fotoresistenza.

Il mattone da costruzione si può riconosce dalla scritta stampata "+" e "L". Un'altra caratteristica è il corpo vitreo. Lo stesso possiede un raggruppamento dei raggi in modo che i raggi di luce non si disperdono ma colpiscono in parallelo il fototransistor.

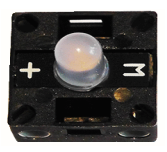

#### **Luce a LED come lampada**

Qui viene utilizzata una luce a LED semplice. Il mattone da costruzione si può riconosce dalla scritta stampata "+" e "W" (white - bianco). Un'altra caratteristica è il cilindro della lampada che appare lattiginoso.

#### **Sensori**

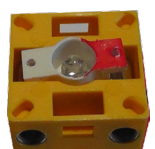

#### Fototransistor

Il fototransistor è un componente elettronico che reagisce se colpito dalla luce. I fototransistor solitamente posseggono solo due collegamenti esposti - il collettore e l'emettitore. La base viene sostituita dalla luce che colpisce. Se la luce dalla luce a LED colpisce il fototransistor, quest'ultimo attiva il flusso di corrente. Questo comportamento può essere analizzato in modo tecnicoprogrammatico.

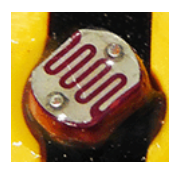

#### **Fotoresistenza**

Una fotoresistenza è un componente elettronico, la quale resistenza si modifica quando viene colpita dalla luce. In tante descrizioni si trova anche le denominazione LDR. Questo termine deriva dall'inglese "Light Dependent Resistor".

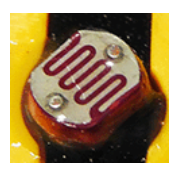

**Importante:** La fotoresistenza ha un valore di resistenza di 0 - >1MOhm (con buio totale). Tramite software si può visualizzare un valore di massimo 15.000 sul controller TXT

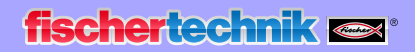

#### **Sensore ambientale**

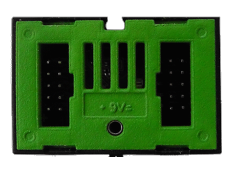

Il sensore nell'alloggiamento su una scheda serve alla misurazione di gas, pressione dell'aria e della temperatura dell'umidità e dell'aria. Il mattone da costruzione viene

collegato al TXT con un cavo a nastro piatto.

I dati vengono misurati in continuo e salvati in un file CSV che può essere aperto ad es. con Excel. I valori sono visualizzabili nel cloud fischertechnik.

Le immagini mostrano una sezione del dashboard della stazione ambientale.

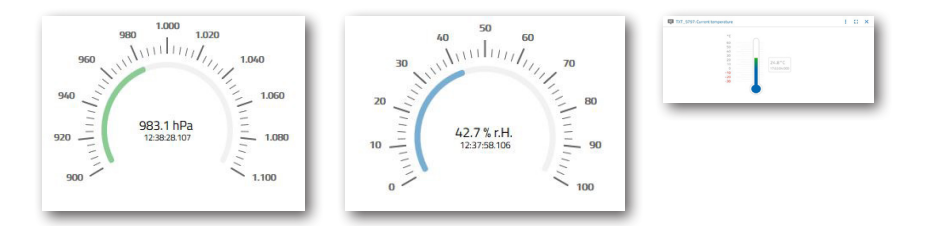

#### **Sensore dei colori**

I sensori dei colori vengono utilizzati ad esempio nella tecnica dell'automatizzazione. Il loro scopo è quello di controllare ad esempio il colore o una stampa a colori, per essere sicuri che vengono montati i componenti corretti. Il sensore dei colori fischertechnik invia luce bianca che viene riflessa in diverse misure dalle differenti superfici colorate. L'intensità della luce riflessa viene misurata tramite il sensore dei colori e visualizzata come valore di tensione tra 0 e 9 V. Il valore di misurazione dipende dalla luminosità dell'ambiente e dalla distanza del sensore alla superficie colorata. Il collegamento avviene tramite tre cavi. Il cavo rosso viene collegato all'uscita a 9V del TXT, il cavo verde alla massa e il cavo nero con un ingresso universale. Nel software, questo valore viene visualizzato come valore numerico tra 0 e 9 000.

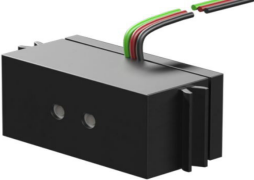

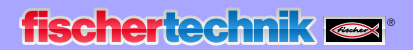

#### **Controller TXT**

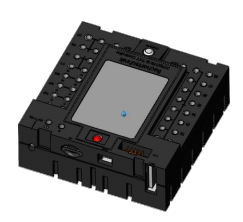

I dati di potenza completi del controller TXT sono visibili all'indirizzo www.fischertechnik.it/simulazione, qui le caratteristiche più importanti:

- Processore Dual: ARM Cortex A8 (32bit/600MHz) + Cortex M3
- Capacità di memoria: 256 MB DDR3 RAM, 128 MB Flash
- Estensione della memoria: Slot scheda micro sd
- Display: touch, a colori da 2,4" (320x240 pixel) 8 ingressi universali: Digitale/ analogico 0-9VCC, analogico 0-5 kΩ
- Display: touch, a colori da 2,4" (320x240 pixel)
- 4 ingressi rapidi di conteggio: Digitali, frequenza fino a 1 kHz
- 4 uscite del motore 9V/250mA (max: 800 mA): Velocità a regolazione continua, resistente ai corto circuiti, 8 uscite singole alternative, ad es. per luci
- Modulo di trasmissione radio combinato Bluetooth/WiFi: BT 2.1 EDR+ 4.0, WLAN 802.11 b/g/n
- Diodo di ricezione a infrarossi
- Client USB 2.0: Attacco mini USB per il collegamento al pc
- Interfaccia USB Host: Attacco USB A per la telecamera USB fischertechnik, chiavette USB e simili.
- Interfaccia telecamera: tramite Host USB, alimentatore telecamera Linux integrato nel sistema di azionamento
- Morsettiera a 10 poli: per l'estensione delle entrate e uscite e dell'interfaccia I2C
- Altoparlante integrato
- Orologio in tempo reale integrato con batteria tampone sostituibile per la rilevazione dei valori di misurazione in un lasso di tempo definito
- Sistema di funzionamento open source basato su Linux
- Possibile programmazione con ROBO Pro, C-Compiler, PC-Library e simili.
- Alimentazione elettrica: Attacco CC 9V 3,45 mm o attacchi fischertechnik 2,5 mm

#### **Link router nano TP**

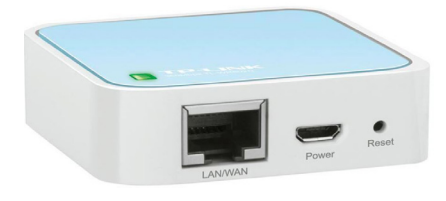

Tramite il router WLAN incluso nella fornitura e integrato nella fabbrica didattica viene creato il collegamento al cloud fischertechnik. Si consiglia l'utilizzo dei browser web Chrome o Firefox. Il cloud si può utilizzare tramite un accesso personale che viene creato una tantum (www.fischertechnik-cloud.com). I server del cloud si trovano in Germania e garantiscono che vengano rispettati i severi requisiti europei per il salvataggio dei dati.

I dati personali sono protetti in un account con accesso tramite password, il quale utilizza lo standard industriale molto sicuro "OAuth2". Tutti i dati inviati al cloud vengono trasmessi codificati con dei certificati (standard https, lucchetto verde nel browser web).

#### **Tag NFC NTAG213 22mm**

Ogni pezzo in lavorazione ha una propria e inconfondibile ID e illustra i seguenti dati: Stato, colore e timbro dell'ora dalla consegna fino alla spedizione. Questi vengono salvati sui tag. I tag sono integrati nel pezzo in lavorazione e possono così essere utilizzati direttamente.

#### **Lettore NFC PN532 V3**

Con questo componente vengono descritti e analizzati i tag NFC. La visualizzazione della produzione del lettore NFC/RFID visualizza i dati del pezzo in lavorazione e può essere utilizzato per selezionare pezzi in lavorazione manualmente o per cancellarli. I dati grezzi dei tag NFC possono essere analizzati con un'app standard NFC da dispositivi mobili con lettore NFC. Il lettore NFC viene collegato ad un'interfaccia I²C e ad un'alimentazione 3,3 V sull'attacco EXT del controller TXT.

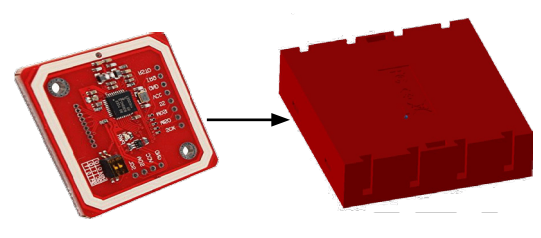

#### **Joystick KY-023**

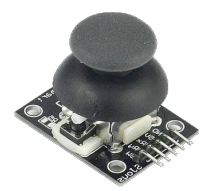

Un joystick è un dispositivo di immissione per pc, in particolare modo nel settore dei videogiochi. Con i joystick integrati nel modello della fabbrica può essere eseguita una calibrazione fine di singoli modelli. Si distinguono due tipi di funzionamento: Digitale - qui l'allineamento del manicotto di comando viene rilevato tramite quattro contatti.

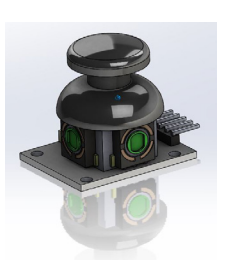

Solitamente, questi sono microinterruttori. Con questa tecnica possono essere elaborato solamente segnali digitali.

La seconda variante utilizza valori analogici. Questi vengono creati tramite due potenziometri integrati. I valori rilevati venono trasformati nello stesso joystick o nel controller in segnali digitali.

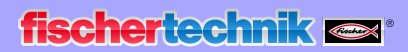

## **Piani di occupazione**

**Piano di occupazione per la ventosa a vuoto**

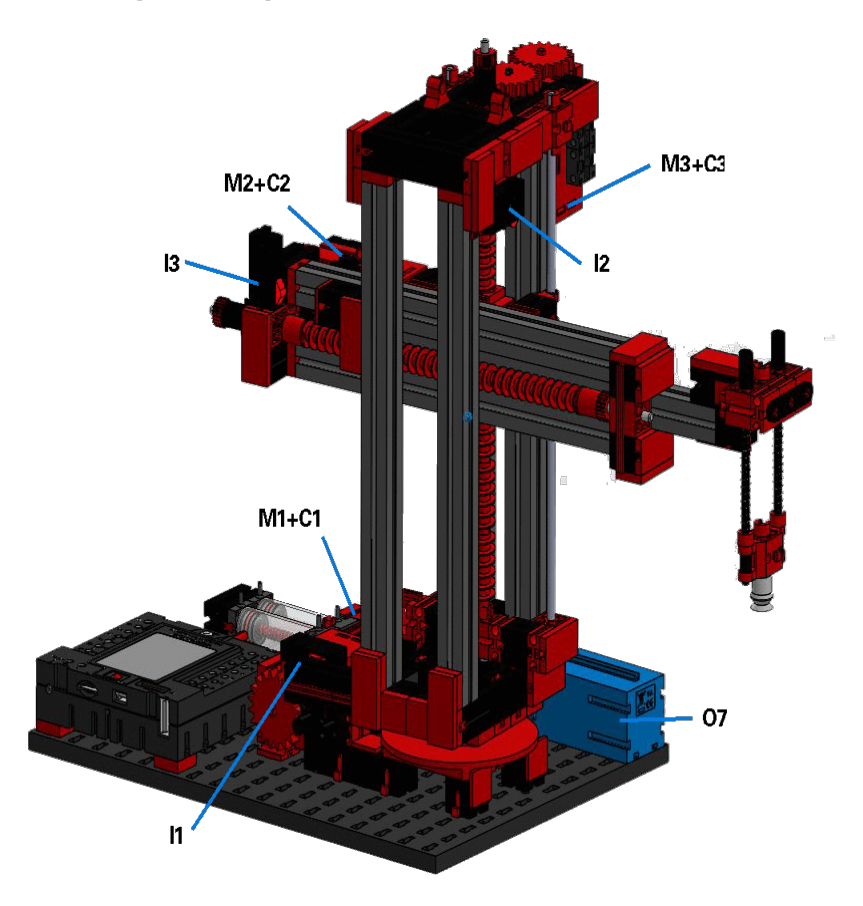

**Non nell'immagine: O8**

Master

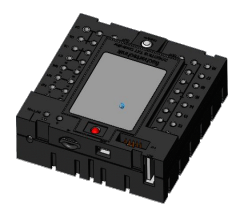

Controller TXT 3

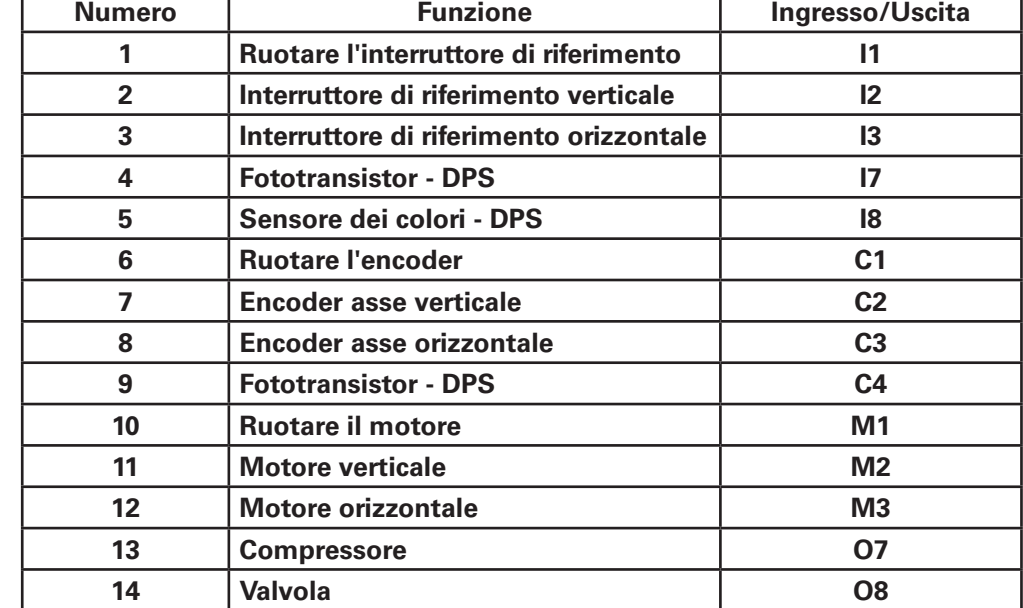

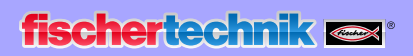

## **Piano di occupazione per il magazzino verticale automatizzato**

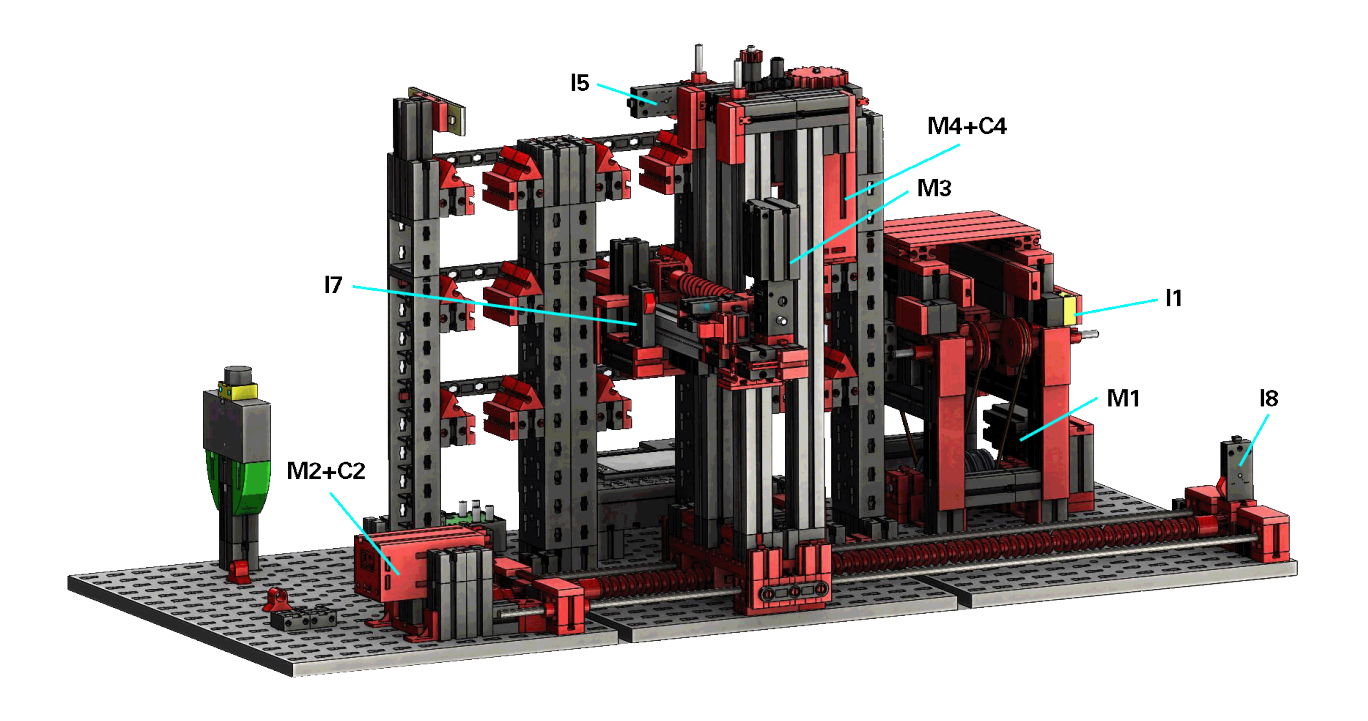

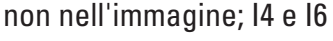

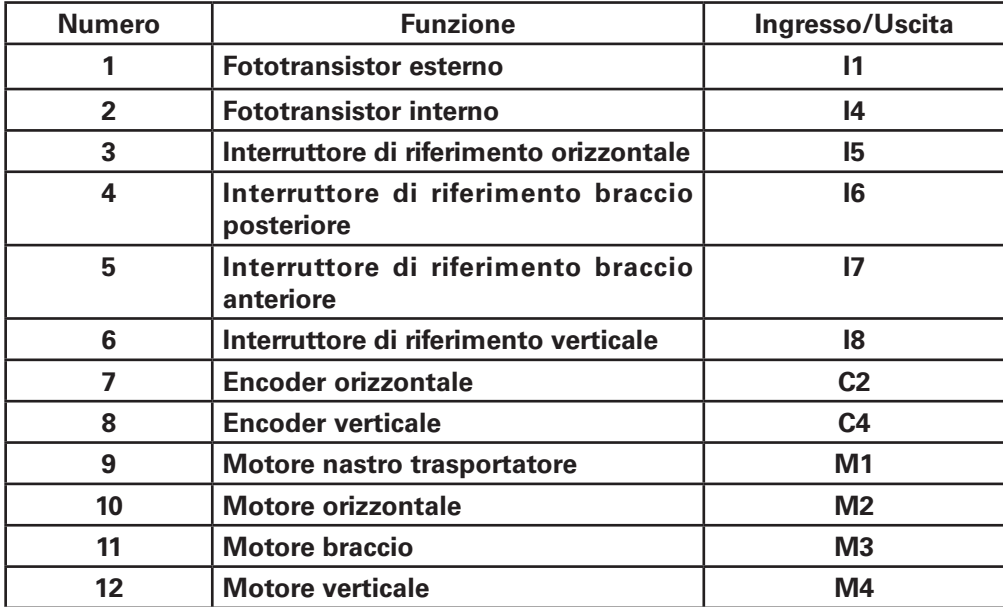

Master

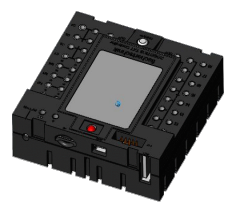

Controller TXT 2

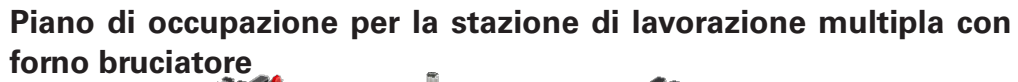

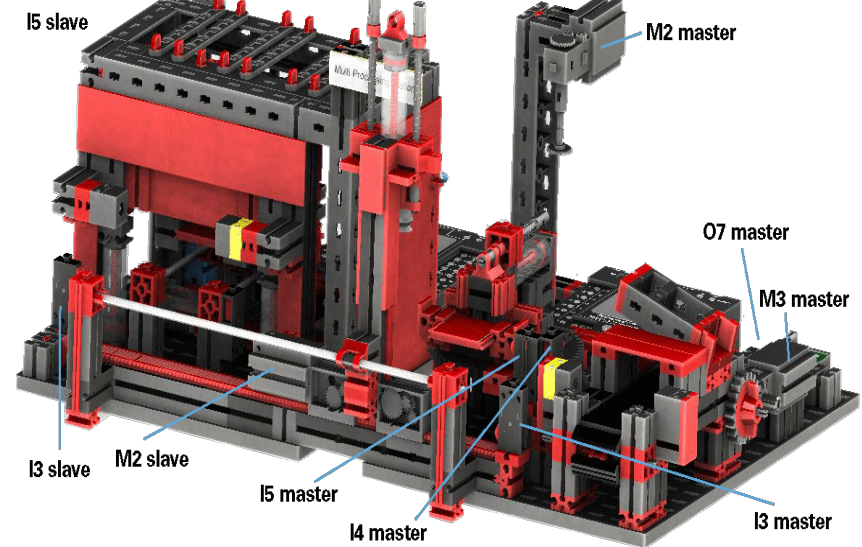

Non nell'immagine: master: I1, I2, M1, O8 estensione: I1, I2, M1, O5, O6, O7, O8

#### Master

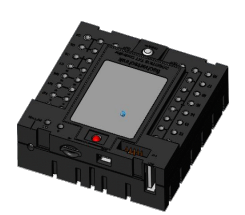

Controller TXT 1

#### Estensione

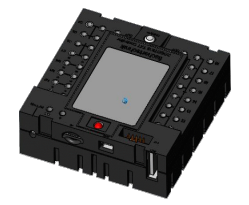

Controller TXT 1

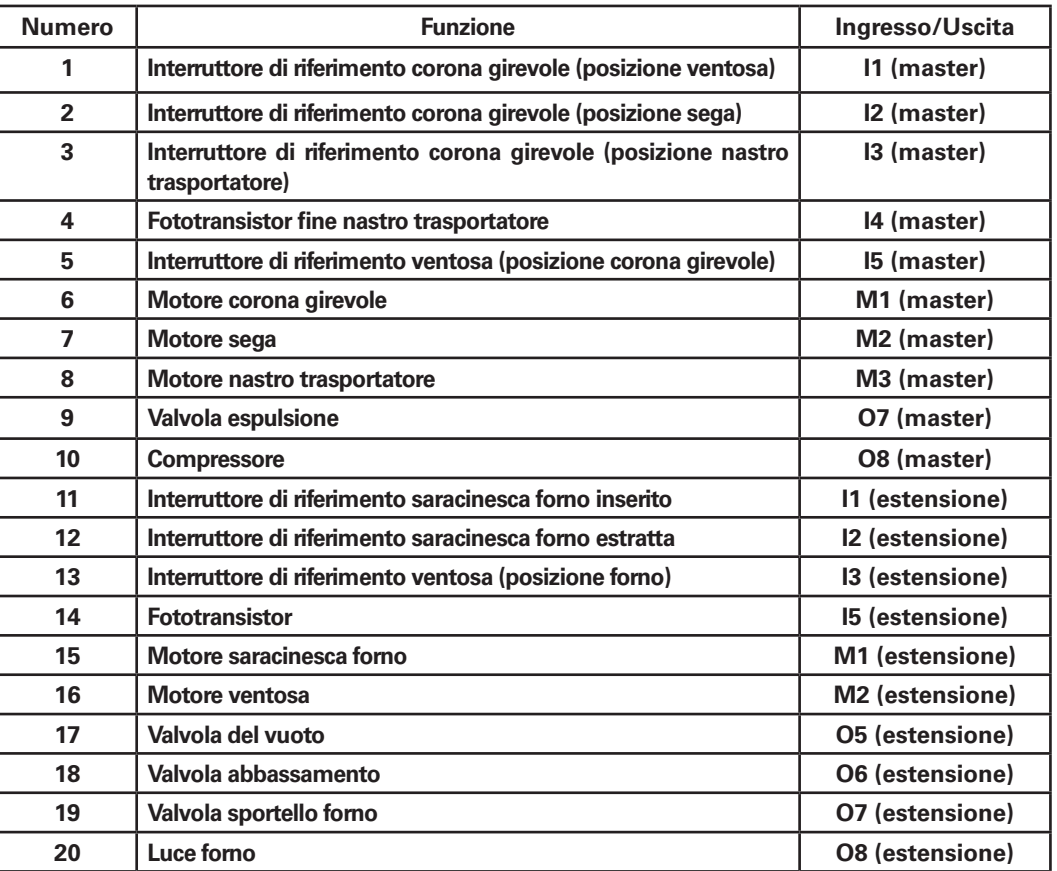

## **fischertechnik**

**Piano di occupazione per il percorso di ordinamento con rilevamento del colore**

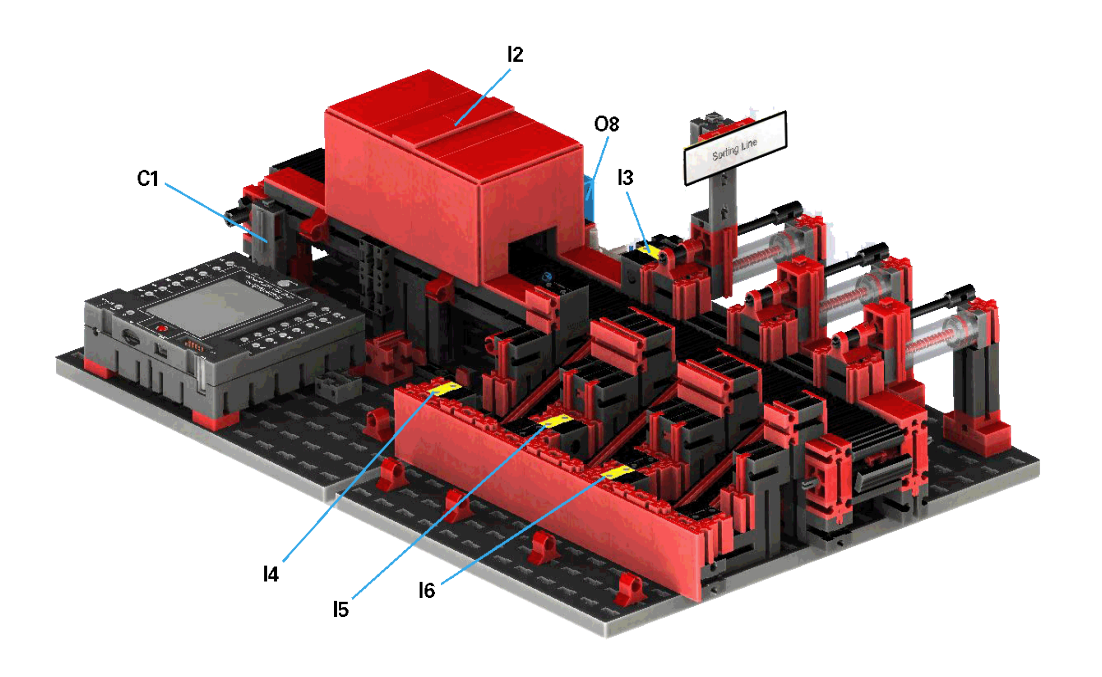

#### Non nell'immagine: M1, O5, O6, O7, I1

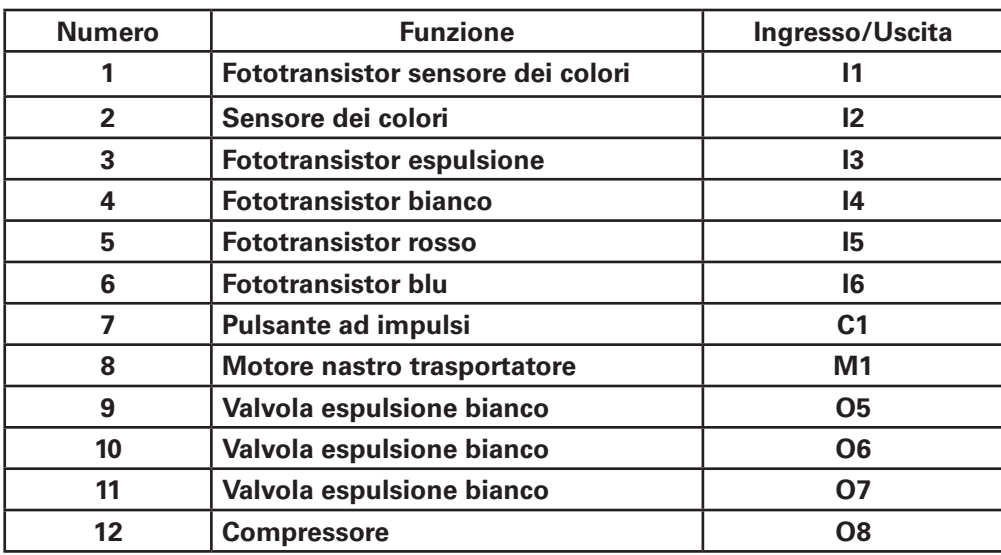

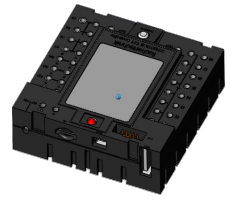

Master

Controller TXT 4

**fischertechnik sar** 

**Piano di occupazione per la stazione ambientale con telecamera di sorveglianza**

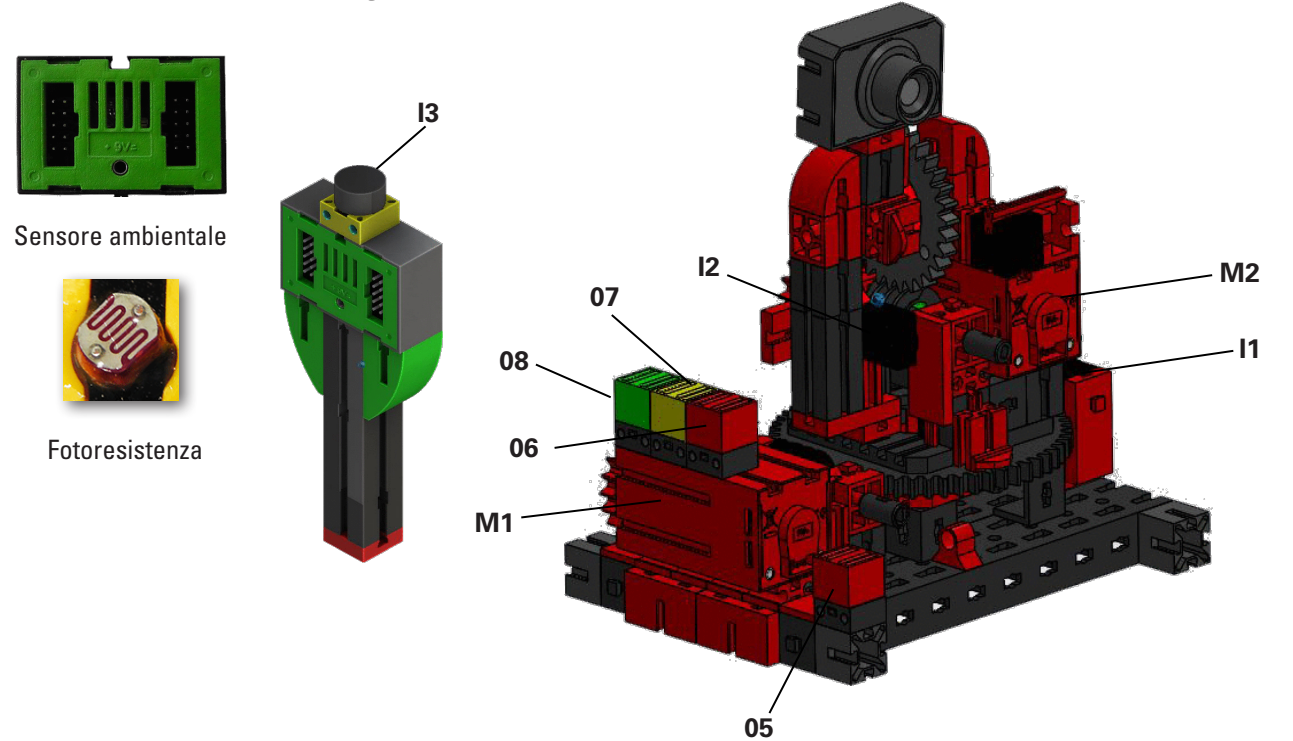

Master

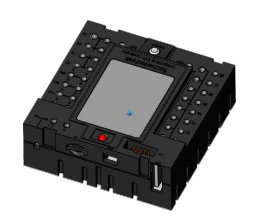

Controller TXT 0

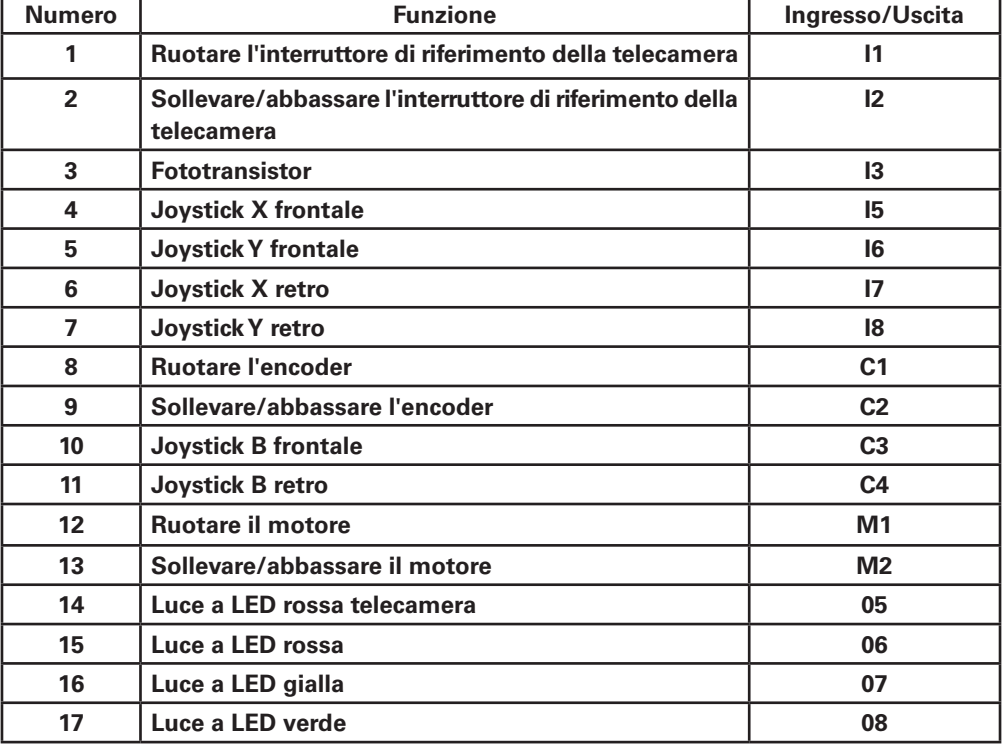

![](_page_58_Picture_0.jpeg)

#### **Piano di occupazione per la stazione di uscita con rilevamento del colore, lettore NFC e stazione di calibrazione**

Per i collegamenti della stazione di ingresso e uscita e della stazione di calibrazione vengono utilizzati i controller TXT 0 e TXT 3 nell'impianto.

Il lettore NFC viene collegato tramite l'interfaccia I²C al controller TXT 5.

![](_page_58_Picture_4.jpeg)

## **Calibrazione**

#### **Calibrazione del magazzino verticale o della ventosa pneumatica a vuoto**

Può capitare (ad es. durante il trasporto dell'impianto) che una posizione nel magazzino verticale o della ventosa pneumatica a vuoto non venga centrata correttamente. Con l'unità di calibrazione si può omettere questi errori e adeguare le posizioni al vostro impianto.

![](_page_59_Picture_4.jpeg)

**Nota:** La luce e LED verde deve accendersi per poter avviare la calibrazione. Per avviare la modalità di calibrazione, posizionare la "Scheda bianca di calibrazione" inclusa nella fornitura sul lettore NFC. Questa scheda possiede un tag NFC che consente di commutare l'impianto alla modalità di calibrazione.

![](_page_59_Picture_6.jpeg)

Tramite la visualizzazione dello stato si evince quando l'impianto è pronto per la calibrazione. Si riconosce perché tutte e tre le luci a LED e/o tutte e 3 luci a LED - rossa, gialla, verde, sulla stazione del sensore si accendono contemporaneamente. Se ciò è il caso è possibile rimuovere la scheda.

Come prossimo passo occorre stabilire se il magazzino verticale o la ventosa pneumatica a vuoto devono essere calibrati.

#### **Selezione del modulo**

A tale scopo, muovere il joystick "J1" una volta a sinistra, direzione A, per la calibrazione del magazzino verticale o a destra, direzione B, per la calibrazione della ventosa a vuoto.

![](_page_59_Picture_11.jpeg)

Quando è stata effettuata la selezione, è possibile attivare le diverse posizioni con l'ausilio di entrambi i joystick J1 e J2 e correggerli.

#### **Calibrazione**

Le due tabelle seguenti indicano l'effetto dei movimento dei joystick sui modelli della fabbrica.

#### **Magazzino verticale**

![](_page_60_Figure_2.jpeg)

![](_page_60_Picture_230.jpeg)

![](_page_60_Picture_4.jpeg)

![](_page_60_Picture_231.jpeg)

**Importante:** Nel magazzino verticale vengono calibrati solo 3 dei 9 punti di stoccaggio. Le altre 6 posizioni dei punti di stoccaggio vengono calcolati in automatico.

#### **Ventosa a vuoto**

![](_page_60_Figure_8.jpeg)

![](_page_60_Picture_232.jpeg)

![](_page_60_Picture_10.jpeg)

![](_page_60_Picture_233.jpeg)

Con ogni conferma del relativo joystick, l'asse si sposta per un breve tratto per un numero preciso di impulsi.

![](_page_61_Picture_1.jpeg)

#### **Salvare**

Se è stata effettuata una modifica, essa viene memorizzata premendo il joystick J2 (pulsante).

Successivamente il modello si sposta automaticamente nella posizione corretta.

![](_page_61_Picture_5.jpeg)

#### **Terminare la calibrazione**

Se si desidera terminare la calibrazione dell'impianto, premere sul joystick J1.

![](_page_61_Picture_8.jpeg)

Al termine della calibrazione si accende nuovamente soltanto la luce a LED verde - la fabbrica didattica è nuovamente pronta al funzionamento.